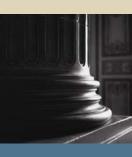

SUNGARD SCT HIGHER EDUCATION

# SCT Banner Student Concurrent Curricula Training Workbook

May 2005 Release 7.1

#### Confidential Business Information

This documentation is proprietary information of SunGard SCT and is not to be copied, reproduced, lent or disposed of, nor used for any purpose other than that for which it is specifically provided without the written permission of SunGard SCT.

| Prepared By: | SunGard SCT                 |
|--------------|-----------------------------|
|              | 4 Country View Road         |
|              | Malvern, Pennsylvania 19355 |
|              | United States of America    |

© SunGard 2004-2005. All rights reserved. The unauthorized possession, use, reproduction, distribution, display or disclosure of this material or the information contained herein is prohibited.

In preparing and providing this publication, SunGard SCT is not rendering legal, accounting, or other similar professional services. SunGard SCT makes no claims that an institution's use of this publication or the software for which it is provided will insure compliance with applicable federal or state laws, rules, or regulations. Each organization should seek legal, accounting and other similar professional services from competent providers of the organization's own choosing.

SunGard, the SunGard logo, SCT, and Banner, Campus Pipeline, Luminis, PowerCAMPUS, SCT fsaATLAS, SCT Matrix, SCT Plus, SCT OnSite and SCT PocketRecruiter are trademarks or registered trademarks of SunGard Data Systems Inc. or its subsidiaries in the U.S. and other countries. All other trade names are trademarks or registered trademarks of their respective holders.

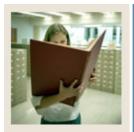

# Table of Contents

| Section A: Introduction                                    | 4  |
|------------------------------------------------------------|----|
| Overview                                                   |    |
| Process Introduction                                       |    |
| Terminology                                                |    |
| Section B: Set Up                                          | 14 |
| Overview                                                   |    |
| Learner Field of Study Type Validation                     |    |
| Learner Curriculum Activity Validation                     |    |
| Curriculum Status Validation                               |    |
| Curriculum Activity Status Rules                           |    |
| Learner Module Validation                                  |    |
| Admission Application Decision Code Validation             | 23 |
| Degree Status Code Validation                              |    |
| Student Status Code Validation                             | 27 |
| Curriculum Rules Control                                   | 29 |
| Self Check                                                 |    |
| Answer Key for Self Check                                  | 33 |
| Section C: Day-to-Day Operations                           |    |
| Overview                                                   |    |
| The Curriculum Windows                                     |    |
| Viewing Curricula Data                                     | 41 |
| General Procedure for Inserting a New Curriculum           | 43 |
| Changing a Major, Minor or Concentration                   | 45 |
| Entering Curricula Data with the General Student Form      |    |
| Entering Curriculum Data with the Course Registration Form | 51 |
| Reports and Processes                                      | 53 |
| Using the Learner Curriculum Conversion Process            | 54 |
| Using the Grade Roll Process                               | 56 |
| Purging Curriculum and Field of Study Rows                 | 58 |
| Tracking Non-Destructive Updates                           | 61 |
| Exercises                                                  | 65 |
| Self Check                                                 | 67 |
| Answer Key for Self Check                                  | 69 |
| Section D: Reference                                       | 71 |
| Overview                                                   | 71 |
| Setup Forms and Where Used                                 | 72 |
| Day-to-Day Forms and Setup Needed                          | 73 |
| Forms Job Aid                                              | 74 |

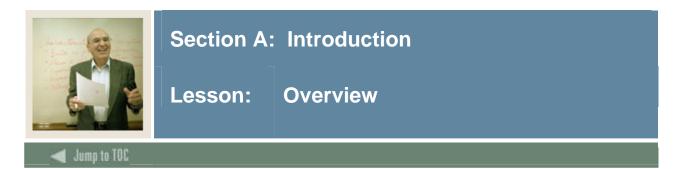

#### Workbook goal

The goal of this workbook is to provide you with the knowledge and practice to set up and use Concurrent Curricula at your institution. The workbook is divided into these sections:

- Introduction
- Set Up
- Day-to-Day Operations
- Reference

#### Intended audience

Personnel responsible for entering and/or utilizing curriculum information in the SCT Banner Student system

#### Section contents

| Overview             | 4  |
|----------------------|----|
| Process Introduction | 5  |
| Terminology          | 12 |

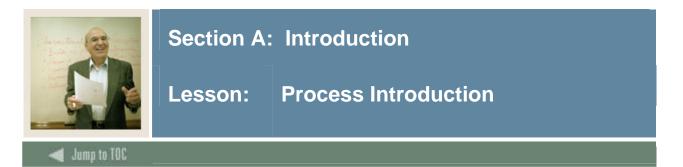

#### Overview

The concurrent curricula enhancement allows an institution to record and use multiple curricula for a person as they move through the student cycle. This feature allows you to enter an unlimited number of curricula, majors, minors and concentrations for a person in SCT Banner.

#### **About Phase I**

Phase I (SCT Banner 7.0) of the concurrent curricula enhancement delivered the table structure to store the multiple curricula. This structure provides a means to maintain a complete historical picture of a person's curricula. This phase did <u>not</u> provide new functionality that uses the new curriculum tables, although it does allow you to immediately store an unlimited number of curricula, majors, minors and concentrations.

In addition, Phase I provided these features:

- A new data entry window in which to enter multiple curricula, majors, minors and concentrations.
- A backfill process to update the original curriculum columns so that existing processes will continue to function the same way as in SCT Banner 6. All existing SCT Banner baseline processes will continue to read curriculum information from the existing primary and secondary curriculum fields rather than the associated fields in the new tables.
- An enhancement to the Curriculum Rules Control Form (SOACTRL), allowing institutions to determine how much curriculum data can be entered by users. SunGard SCT suggests that clients continue to restrict the number of curriculum that can be active concurrently to just a primary and secondary curriculum.

#### About Phase II

Phase II (SCT Banner 7.1) of this enhancement provides additional Concurrent Curricula functionality through a new report used to track non-destructive updates, as well as a new process used to purge non-current and inactive curricula. In addition, several processing features that were deferred from Release 7.0 are included. RPEs are also included in this phase of the enhancement.

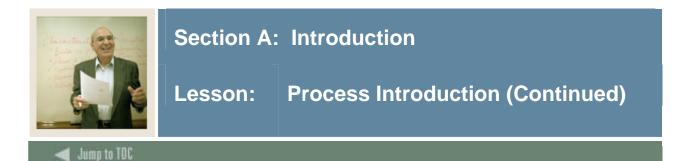

#### Goals

The overall goals of the Concurrent Curricula enhancement are as follows.

- Move the curriculum data from the current tables (SRBRECR, SARADAP, SGBSTDN, SHRDGMR) into a centralized table structure (SORLCUR and SORLFOS) used by all modules.
- Build a bridge to move the data from the new tables back to the existing curriculum fields on SRBRECR, SARADAP, SGBSTDN, and SHRDGMR.
- Provide basic table APIs for Recruit, Applicant, General Learner, and Learner Outcome, and provide separate table APIs for the new curriculum tables.
- Deliver modified SCT Banner objects (SRARECR, SRAQUIK, SAAADMS, SAAQUIK, SGASTDN, SFAREGS, SHADEGR) that use the APIs for Recruit, Applicant, General Learner, and Learner Outcome and the new curriculum tables.
- Use a centralized curriculum user interface.

Provide conversion scripts for Recruit, Applicant, General Learner, and Learner Outcome curriculum data to move existing curriculum data to the new table structure. These scripts can be executed in batch or automatically from forms when it is determined that the person's curriculum data has not yet been converted.

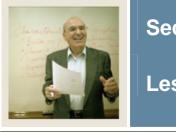

## **Section A: Introduction**

### Lesson: **Process Introduction (Continued)**

Jump to TOC

#### Underlying table structure

Curriculum data is being moved out of the Recruiting, Admissions, General Student, and Academic History tables, into two separate, distinct curriculum tables. The two tables are the Curriculum Base Table (SORLCUR) and the Curriculum Field of Study Table (SORLFOS). The SORLCUR table allows for the entry of unlimited curricula (program, level, college, degree, and campus (optional)), while SORLFOS stores unlimited majors, minors, and concentrations per curriculum. Each entry in both the SORLCUR and SORLFOS tables has a unique one-up sequence number. This sequence number allows each row to be distinct. In addition, the rows in the SORLFOS table are linked to their corresponding SORLCUR table entry by the SORLCUR row's sequence number. The module code (*RECRUIT, ADMISSIONS*, etc.) and key sequence number associated with each SORLFOS field of study row are derived from the SORLCUR row to which they are linked.

Along with new database objects delivered with this enhancement, a new backfill process is being used to update the original curricula columns so that existing processes will continue to recognize and reference the original curriculum data (2 curricula (1 for recruiting), two majors, two minors, six concentrations).

<u>Note</u>: In a future 7.x release, this process to update the original curricula columns will be desupported. New functionality and rules will be implemented to allow for the tracking and use of concurrent curricula using the new table structure.

CAPP does not use the new concurrent curricula table structure at this time.

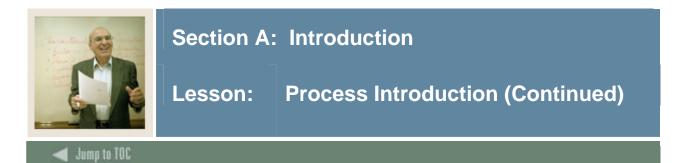

#### **Curriculum windows**

There are a number of ways to view curriculum information with this enhancement.

- Use the new Curriculum window on SRARECR, SAAADMS, SGASTDN, SFAREGS, and SHADEGR to enter and display curriculum data for a specific module, (i.e., Recruiting or Admissions).
- Use the new Curriculum Summary and Field of Study Summary blocks to query information on SRARECR, SAAADMS, SGASTDN, and SHADEGR. These blocks display the most recent record for each priority if that record is active. In addition, they will indicate which rows have been backfilled to the primary and secondary curriculum fields.
- Use the new Curriculum and Field of Study mini-window on SRAQUIK and SAAQUIK to quickly enter or update curriculum data.
- Use the new Learner Curriculum Query Form (SOILCUR) to query on and display curriculum data for all modules for a given ID.

#### **Curriculum API**

A Curriculum API has been created to insert data into the new curriculum tables (SORLCUR and SORLFOS) and to also call the backfill procedure for the appropriate modules.

<u>Note</u>: For the purpose of this enhancement, we are now referring to students as "learners," and to academic history as the "learner outcome."

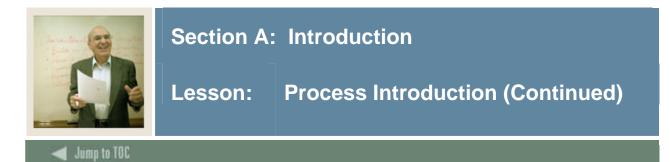

#### **Assigning and using Priorities**

When a learner is enrolled in multiple concurrent curricula, a method must exist to categorize or organize those multiple curricula as they relate to one another. The **Priority** field used to accomplish this and to identify which curriculum is the primary curriculum and which is the secondary curriculum. This is necessary to support the backfill of the new curriculum information into the existing curriculum columns in the Recruiting, Admissions, Learner (General Student), and Outcome (Academic History degree) table structures (the structures as they existed in SCT Banner 6).

Although the SCT Banner 7.0 and 7.1 releases allow institutions to enter more curricula than will be backfilled into the existing curriculum fields, SunGard SCT suggests that clients continue to restrict the number of curriculum that can be active concurrently to just a primary and secondary curriculum. All existing SCT Banner baseline processes (transcript, enrollment verification, registration restrictions, Web display, NSLC reporting, etc.) will continue to read curriculum information from the existing primary and secondary curriculum fields rather than the associated fields in the new tables.

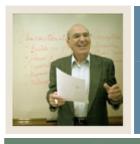

## **Section A: Introduction**

### Lesson: **Process Introduction (Continued)**

#### Jump to TOC

#### Back filling existing curricula fields

Moving curriculum information into the existing table structures is handled by a backfill procedure. The backfill procedure will update the original curriculum columns so that existing processes will continue to function in the same way as in SCT Banner 6. The SCT Banner 6 curriculum structure allows for two concurrent active curricula, each with up to two majors, two minors, and six concentrations, with the exception of Recruiting. Recruiting allows for one curriculum.

All SCT Banner 7.0 and 7.1 baseline processes (transcript, enrollment verification, registration restrictions, Web display, NSLC reporting, etc.) will continue to reference curriculum information from the SCT Banner 6 tables.

Although you are able to enter more curricula than will be backfilled into the existing curriculum fields, SunGard SCT suggests that institutions continue to restrict the number of curriculum records that can be active concurrently to just a primary and secondary curriculum.

<u>Note</u>: Even if your institution changes the values in SOACTRL to allow more curricula, majors, minors, and/or concentrations than are currently allowed in SCT Banner 6, only the number allowed in SCT Banner 6 will be backfilled. The backfill only populates fields that existed in SCT Banner 6.

<u>Example of Backfilling</u>: If you create an application on SAAADMS, you will enter curriculum data on the new curriculum window, which will then store that data in SORLCUR and SORLFOS. Upon saving the data, it will also be copied back to the SARADAP\_PROGRAM\_1, SARADAP\_MAJR\_CODE\_1 (and so forth) fields so that all existing processing which uses these curriculum fields/data will still work.

#### Non-destructive updates

The Curriculum window supports non-destructive updates. The purpose of non-destructive updates is to maintain a history of all changes to a learner's curriculum. For this reason, no updates are allowed to existing curriculum and field of study records. The process to update existing curriculum information is to duplicate the existing record and then update the newly created record with the appropriate changes (i.e., to inactivate the record and indicate why it was inactivated). Then the user must add a new record to represent the learner's new or current curriculum. The user is allowed to delete curriculum and field of study records. Institutions are encouraged to establish a policy on retaining historical records.

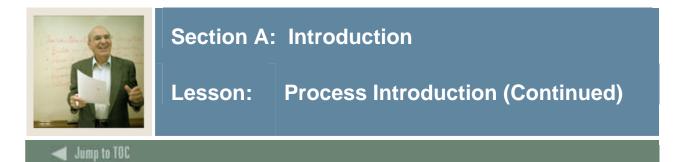

#### Attached to Major field

The Field of Study block in the Curriculum window contains a field called **Attached to Major**. This field is used to identify the major to which a concentration is attached. If a field of study row is being entered, and the **Type** field has a value of *CONCENTRATION*, the **Attached to Major** field will be enabled. If curriculum checking is turned on (using SOACTRL), when the user selects the Search feature on the **Attached to Major** field, the majors that will be displayed are those:

- that have been entered already in the Field of Study block *and*
- that the concentration previously entered is attached to on SOACURR.

If curriculum checking is turned off (using SOACTRL), when you select the Search feature on the **Attached to Major** field, the majors that will be displayed are all those that have been entered already in the Field of Study block.

#### **Status Codes**

Status codes provide the following information for each curriculum and/or field of study row. Activity status codes indicate if a row (either curriculum or field of study) is active or not. Curriculum status codes are used to indicate the status of each individual field of study row.

<u>Note</u>: Seed data values such as *INPROGRESS*, *PENDING*, or *CHANGED* are delivered, but you can create your own curriculum status codes which specify the status of each field of study row.

Specifically, to indicate that a currently enrolled learner has changed their major, it may be desirable to use a curriculum status of "changed" or "changed major" on the SORLFOS row associated with the original major row (after it has been duplicated and inactivated). Also, in certain circumstances SCT Banner will automatically create a new SORLFOS row with a different curriculum status. For example, when a recruiting record is pulled forward to admissions and an application is created for it, a new SORLFOS row will automatically be inserted for the module code of *RECRUIT* with a curriculum status of *APPLIED*, indicating that the recruiting SORLFOS row has been moved forward to the applicant stage.

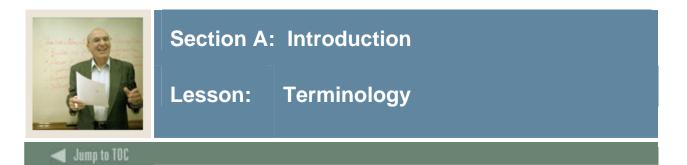

#### API

Application Programming Interface. A set of methods through which an application exposes business logic and/or data. For SCT Banner, this refers to the SCT Banner Common Business APIs that all client application types must use. These APIs provide consolidated business logic to make SCT Banner "messaging enabled."

#### Attached to Major

This field contains a value only when the **Type** field equals *Concentration*. This field allows the user to attach the concentration being entered to a previously entered major if desired. If the user has curriculum checking turned on and the concentration being entered is attached to a specific major and that major has already been entered, the major code will default into this field. If curriculum checking is turned off, the user can attach any concentration to any major that's been entered.

#### Backfill algorithm

Procedure that runs in order to copy the appropriate data from the SORLCUR and SORLFOS tables back into the existing curriculum fields of the form on which the curriculum data is being entered.

#### **Concurrent curricula**

Refers to the ability to enter unlimited curricula for a person in SCT Banner.

#### **Field of Study**

Field that contains the actual major, minor or concentration code that the person is pursuing (for example, field of study =ART).

#### Field of Study Type

Identifier used in the Field of Study block to indicate if the row being entered is for a Major, Minor or Concentration.

#### Learner

Replaces the word *Student*. Learner was chosen to encompass both the traditional student (someone 18 - 22 years of age pursuing an undergraduate degree), as well as the person pursuing additional education for a variety of reasons such as work or personal fulfillment.

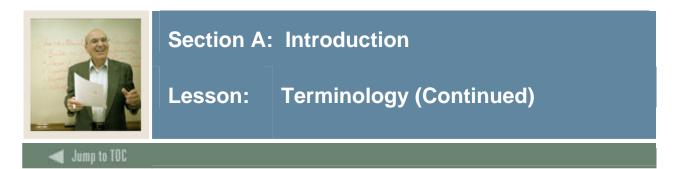

#### Priority

Field that is used to determine the relative importance of one curriculum to another or of one field of study to another. The **Priority** field allows you to enter a number of your choosing. A row with a lower number priority (i.e., a 1) has greater importance than a row with a higher priority number (i.e., a 3).

The backfill package also makes use of the priority number in determining which rows to use when populating the primary and secondary curriculum fields. The curriculum row with the lowest priority number is the one that will be considered the primary curriculum if the row is active.

#### Outcome

Replaces the word *Degree*. Outcome identifies the result a learner expects to obtain after their educational experience with the institution (i.e., degree, certificate, etc.).

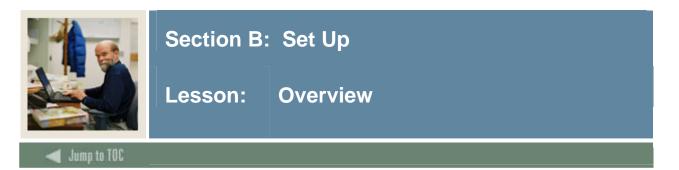

#### Introduction

The purpose of this section is to outline the setup process and to detail the procedures of the setup for Concurrent Curricula. In addition, this section asks some questions which users should consider when determining how best to implement the new Concurrent Curricula.

Note: Setup for Concurrent Curricula is minimal.

#### Intended audience

Personnel responsible for entering and/or utilizing curriculum information in the SCT Banner Student system

#### Objectives

At the end of this section, you will be able to define and maintain

- field of study type codes for learners
- curriculum activity status codes for learners
- curriculum status codes for learners
- the codes for the SCT Banner modules in which the curriculum processing takes place
- the number of curricula, majors, minors and concentrations allowed to be entered per module.

You will also be able to associate curriculum status codes with application decision codes, student status codes and degree status codes.

#### Prerequisites

To complete this section, you should have

- completed the SCT Education Practices computer-based training (CBT) tutorial "SCT Banner 7 Fundamentals," or have equivalent experience navigating in the SCT Banner system
- familiarity with setting up curriculum rules on SOACURR.

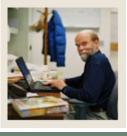

# Section B: Set Up

# Lesson: Overview (Continued)

#### 🚽 Jump to TOC

#### **Section contents**

| 14 |
|----|
| 16 |
| 18 |
| 19 |
| 20 |
| 22 |
| 23 |
| 25 |
| 27 |
| 29 |
| 31 |
| 33 |
|    |

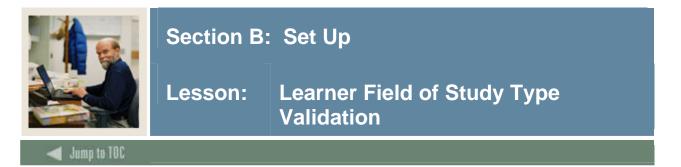

Use the Learner Field of Study Type Validation Form (GTVLFST) to maintain field of study type codes for learners.

<u>Warning</u>: The validation tables can be updated by only one person at a time. Avoid having multiple people updating the validation tables, as this can create confusion and affect your data.

#### **SCT Banner form**

| Code          | Description   | System<br>Required | User ID  | Activity Date |  |
|---------------|---------------|--------------------|----------|---------------|--|
| CONCENTRATION | Concentration |                    | MHOCKETT | 05-JAN-2004   |  |
| MAJOR         | Major         |                    | MHOCKETT | 05-JAN-2004   |  |
| MINOR         | Minor         |                    | GWHITEMA | 13-JAN-2004   |  |
| xx            | xx            |                    | GWHITEMA | 13-JAN-2004   |  |
|               |               |                    |          |               |  |
|               |               |                    |          |               |  |
|               |               |                    |          |               |  |
|               |               |                    |          |               |  |
|               |               |                    |          |               |  |
|               |               |                    |          |               |  |
|               |               |                    |          |               |  |
|               |               |                    |          |               |  |
|               |               |                    |          |               |  |
|               |               |                    |          |               |  |
|               |               |                    |          |               |  |
|               |               |                    |          |               |  |
|               |               |                    |          |               |  |
|               |               |                    |          |               |  |
|               |               |                    |          |               |  |
|               |               |                    |          |               |  |
|               |               |                    |          |               |  |
|               |               |                    |          |               |  |
|               |               |                    | <u> </u> |               |  |

#### Procedure

Follow these steps to complete the process.

| Step | Action                                                                                                    |
|------|----------------------------------------------------------------------------------------------------|
| 1    | Access the Learner Field of Study Type Validation Form (GTVLFST).                                                                                                    |
| 2    | Enter the code for the learner's field of study type in the Code field.                                                                                                    |
|      | Examples: Major, Minor, Concentration (these 3 values are delivered as seed data)                                                                                                    |
| 3    | Enter a description of the field of study type code.                                                                                                    |
|      | <u>Note</u> : The <b>System Required</b> indicator is set to $Y$ (checked) for delivered values. If checked, the validation table record cannot be deleted. You will not check this indicator for values that you add. |

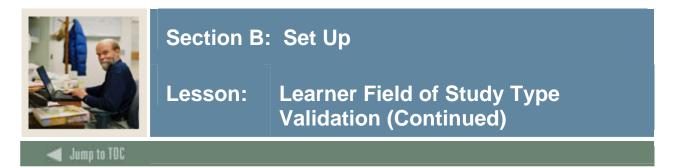

#### **Procedure, continued**

| 4 | Click the Save icon.        |
|---|-----------------------------|
| 5 | Click the <b>Exit</b> icon. |

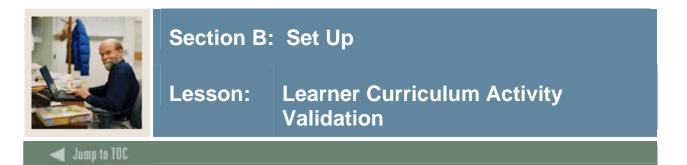

Use the Curriculum Activity Status Validation Form (STVCACT) to maintain curriculum activity status codes for learners.

#### **SCT Banner form**

| Activity Status Code | Description              | User ID  | Activity Date |  |
|----------------------|--------------------------|----------|---------------|--|
| ACTIVE               | Active Curriculum        | GWHITEMA | 23-DEC-2003   |  |
| COMPLETE             | Completed                | MHOCKETT | 05-JAN-2004   |  |
| DEACTIVATED          | Remove                   | MHOCKETT | 05-JAN-2004   |  |
| GMW                  | gmw                      | GWHITEMA | 12-JAN-2004   |  |
| GMW2                 | gmw2                     | GWHITEMA | 12-JAN-2004   |  |
| GMW4                 | gm                       | GWHITEMA | 12-JAN-2004   |  |
| INACTIVE             | Inactive Curriculum      | CFRIEND  | 25-MAY-2004   |  |
| WARNING              | Warning Curriculum Error | GWHITEMA | 23-DEC-2003   |  |
| WARNING2             | Warning Curriculum Error | GWHITEMA | 12-JAN-2004   |  |
| GMW                  | gmw                      | GWHITEMA | 12-JAN-2004   |  |
|                      |                          |          |               |  |

#### Procedure

Follow these steps to create a curriculum activity status code.

| Step | Action                                                                                                    |
|------|----------------------------------------------------------------------------------------------------|
| 1    | Access the Curriculum Activity Status Validation Form (STVCACT).                                                    |
| 2    | Enter the activity status code for the curriculum in the Activity Status Code field.                                |
|      | Examples: Active, Inactive, Removed (these values are delivered as seed data.<br>Additional values can be entered). |
| 3    | Enter a description of the activity status code.                                                                    |
| 4    | Click the Save icon.                                                                                                |
| 5    | Click the <b>Exit</b> icon.                                                                                         |

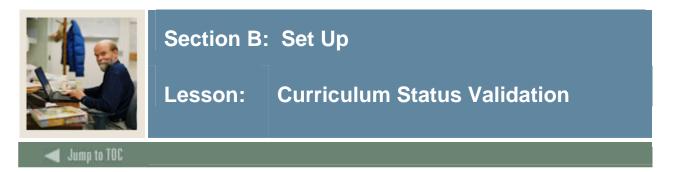

Use the Curriculum Status Validation Form (STVCSTS) to maintain curriculum status codes for learners.

#### **SCT Banner form**

| Curriculum Status Code | Description                   | System<br>Required | User ID  | Activity Dat |
|------------------------|-------------------------------|--------------------|----------|--------------|
| ACCEPTED               | Application has been accepted |                    | PBERRY   | 08-JUN-2004  |
| ALMOST                 | Almost there                  |                    | MHOCKETT | 14-APR-2004  |
| APPACCEPT              | Applicant acceptance          |                    | PBERRY   | 08-JUN-2004  |
| APPLIED                | Application Exists            |                    | PBERRY   | 08-JUN-2004  |
| AWARDED                | Degree Awarded                |                    | PBERRY   | 08-JUN-2004  |
| CHANGED                | Changed                       |                    | PBERRY   | 08-JUN-2004  |
| COMPLETED              | Completed                     |                    | PBERRY   | 08-JUN-2004  |
| DENIED                 | Application has been rejected |                    | PBERRY   | 08-JUN-2004  |
| NPROG                  | In Progress                   |                    | MHOCKETT | 23-APR-2004  |
| NPROGRESS              | In Progress                   |                    | PBERRY   | 08-JUN-2004  |
| NSTACCEPT              | Institution acceptance        |                    | PBERRY   | 08-JUN-2004  |
| 1AYBE                  | Maybe                         |                    | MGALELLA | 14-SEP-2004  |
| OVERLOAD               | Count exceeded                |                    | MHOCKETT | 03-FEB-2005  |
| PENDING                | Pending                       |                    | PBERRY   | 08-JUN-2004  |
| REJECTED               | Application has been rejected |                    | GWHITEMA | 14-SEP-2004  |
| SOUGHT                 | Degree has sought status      |                    | PBERRY   | 08-JUN-2004  |
|                        |                               |                    |          |              |

#### Procedure

Follow these steps to create a curriculum status code.

| Step | Action                                                                                                    |
|------|----------------------------------------------------------------------------------------------------|
| 1    | Access the Curriculum Status Validation Form (STVCSTS).                                                                                                    |
| 2    | Enter the curriculum status code for the learner's curriculum in the Code field.                                                                                                    |
|      | Examples: Appaccept, Applied, Awarded, Changed, Completed, Denied, Inprogress,<br>Instaccept, Pending, and Sought (these values are delivered as seed values). Additional<br>values can be entered.                                                                                    |
| 3    | Enter a description of the curriculum status code.                                                                                                    |
|      | <u>Note</u> : The <b>System Required</b> indicator is used to determine which values are required<br>by the system. If checked, the validation table record cannot be deleted. The indicator<br>is checked for delivered values. You will not check this indicator for values you add. |
| 4    | Click the Save icon.                                                                                                    |
| 5    | Click the <b>Exit</b> icon.                                                                                                    |

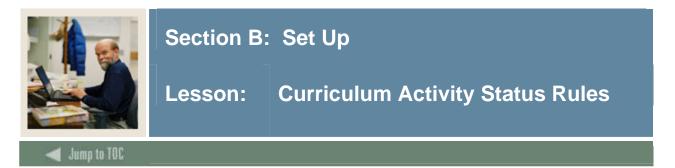

Use the Curriculum Activity Status Rules Form (SORCACT) to indicate whether a specific Curriculum Activity status code is active or not.

#### SCT Banner form

| Curriculum Activity<br>Status | Description         | Active<br>Indicator | System<br>Required<br>Indicator | User ID  | Activity Date |     |
|-------------------------------|---------------------|---------------------|---------------------------------|----------|---------------|-----|
| ACTIVE                        | Active Curriculum   |                     |                                 | DFLATH   | 27-JUL-2004   | - 🖻 |
| COMPLETE                      | Completed           |                     |                                 | MHOCKETT | 03-MAR-2004   |     |
| DEACTIVATED                   | Remove              |                     |                                 | MHOCKETT | 05-JAN-2004   |     |
| SMW                           | gmw                 |                     |                                 | GWHITEMA | 11-JUN-2004   |     |
| NACTIVE                       | Inactive Curriculum |                     |                                 | CFRIEND  | 25-MAY-2004   |     |
|                               |                     |                     |                                 |          |               |     |
|                               |                     |                     |                                 |          |               |     |
|                               |                     |                     |                                 |          |               |     |
|                               |                     |                     |                                 |          |               |     |
|                               |                     |                     |                                 |          |               |     |
|                               |                     |                     |                                 |          |               |     |
|                               |                     |                     |                                 |          |               |     |
|                               |                     |                     |                                 |          |               |     |
|                               |                     |                     |                                 |          |               |     |
|                               |                     |                     |                                 |          |               |     |
|                               |                     |                     |                                 |          |               |     |
|                               |                     |                     |                                 |          |               |     |
|                               |                     |                     |                                 |          |               |     |
|                               |                     |                     |                                 |          |               |     |

#### Procedure

Follow these steps to complete the process.

| Step | Action                                                             |
|------|--------------------------------------------------------------------|
| 1    | Access the Curriculum Activity Status Rules Form (SORCACT).        |
| 2    | Perform an Insert Record function.                                 |
| 3    | Enter an appropriate code in the Curriculum Activity Status field. |
|      | Examples: Active, Inactive, Removed                                |
| 4    | Enter a description in the <b>Description</b> field.               |

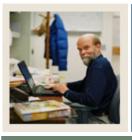

# Section B: Set Up

# Lesson: Curriculum Activity Status Rules (Continued)

🚽 Jump to TOC

#### **Procedure, continued**

| Step | Action                                                                                                    |
|------|----------------------------------------------------------------------------------------------------|
| 5    | Click the Active Indicator checkbox to indicate that this curriculum activity status code represents a status which is active.                                                                                                    |
|      | <u>Note</u> : The <b>System Required</b> checkbox determines which values are required by the system. If the <b>System Required</b> checkbox is checked, the validation table record cannot be deleted. You will not check this indicator for values you add. |
| 6    | Click the Save icon.                                                                                                    |
| 7    | Click the <b>Exit</b> icon.                                                                                                    |

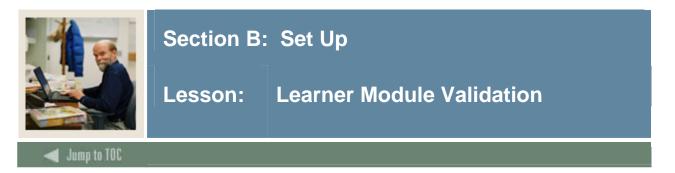

Use the Learner Module Validation Form (STVLMOD) to maintain the codes for the SCT Banner modules in which the curriculum processing takes place.

#### **SCT Banner form**

| Module Code     | Description                    | User ID  | Activity Date |  |
|-----------------|--------------------------------|----------|---------------|--|
| ADMISSIONS      | Admissions                     | MHOCKETT | 30-JAN-2004   |  |
| GMW             | 123456789012345678901234567890 | GWHITEMA | 10-MAR-2004   |  |
| GMW2            | gmw testing                    | GWHITEMA | 25-JUN-2004   |  |
| HISTORY         | History                        | DFLATH   | 13-JAN-2004   |  |
| LEARNER         | Student                        | MHOCKETT | 05-JAN-2004   |  |
| OUTCOME         | Student Outcome                | MHOCKETT | 05-JAN-2004   |  |
| RECRUIT         | Recruiting                     | CFRIEND  | 12-JAN-2004   |  |
| wwwwwwwwwwwwwww | wwwwwwwwwwwwwwwwwwwwwwwwww     | DFLATH   | 13-JAN-2004   |  |
|                 |                                |          |               |  |
|                 |                                |          |               |  |
|                 |                                |          |               |  |
|                 |                                |          |               |  |
|                 |                                |          |               |  |
|                 |                                |          |               |  |
|                 |                                |          |               |  |
|                 |                                |          |               |  |
|                 |                                |          |               |  |
|                 |                                |          |               |  |
|                 |                                |          |               |  |
|                 |                                |          |               |  |
|                 |                                |          |               |  |
|                 |                                |          |               |  |
|                 |                                |          |               |  |
|                 |                                |          |               |  |

#### Procedure

Follow these steps to view the codes.

| Step | Action                                               |
|------|------------------------------------------------------|
| 1    | Access the Learner Module Validation Form (STVLMOD). |
| 2    | View the codes that exist.                           |
| 3    | Click the <b>Exit</b> icon.                          |

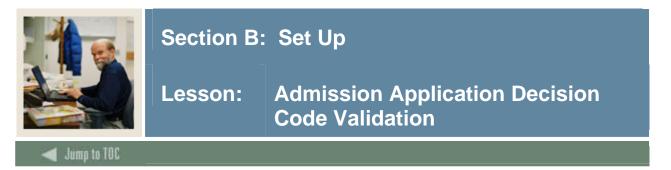

The Admission Application Decision Code Validation Form (STVAPDC) is used to create and maintain Admission Application Decision codes, such as *Accept, Refuse, Pending Decision, Quick Admit,* and *Application Withdrawal*. Other forms use this form to validate the Admission Application Decision codes. You may only create or maintain these codes on this form.

#### **SCT Banner form**

| ision<br>de Description      |        | Signifi<br>Decis |       | Institution<br>Acceptance | Applicant<br>Acceptance | Inactive<br>Application | Institution<br>Rejection | Display<br>On<br>Web | Voice<br>Response<br>Eligible | Voice<br>Response<br>Message | Activity<br>Date |
|------------------------------|--------|------------------|-------|---------------------------|-------------------------|-------------------------|--------------------------|----------------------|-------------------------------|------------------------------|------------------|
| Pending Decision             |        |                  |       |                           |                         |                         |                          |                      |                               |                              | 01-APR-2004      |
| Curriculum Status:           | PENDIN | G                | Pe    | nding                     |                         |                         |                          |                      |                               |                              |                  |
| 2 Department Approval        |        |                  |       |                           |                         |                         |                          |                      |                               |                              | 24-JUN-1991      |
| Curriculum Status:           |        |                  | •     |                           |                         |                         |                          |                      |                               |                              |                  |
| 03 Final Review              |        |                  |       |                           |                         |                         |                          |                      |                               |                              | 24-JUN-1991      |
| Curriculum Status:           |        |                  | •     |                           |                         |                         |                          |                      |                               |                              |                  |
| 04 Application Rejected      |        |                  |       |                           |                         |                         |                          |                      |                               |                              | 03-JAN-1995      |
| Curriculum Status:           |        |                  | •     |                           |                         |                         |                          |                      |                               |                              |                  |
| 25 Institution Acceptance    |        |                  |       |                           |                         |                         |                          |                      |                               |                              | 08-JUL-2004      |
| Curriculum Status:           | INSTAC | CEPT             | 💌 Ins | stitution accep           | otance                  |                         |                          |                      |                               |                              |                  |
| 30 Quick Entry               |        |                  |       | ✓                         |                         |                         |                          |                      |                               |                              | 02-APR-2004      |
| Curriculum Status:           | ACCEPT | TED              | 💌 Ap  | plication has l           | been accepte            |                         |                          |                      |                               |                              |                  |
| 31 Quick Entry/Non-Matricula | ated   |                  |       | ✓                         | ✓                       |                         |                          |                      |                               |                              | 13-MAR-1991      |
| Curriculum Status:           |        |                  | •     |                           |                         |                         |                          |                      |                               |                              |                  |
| 35 Applicant Acceptance      |        |                  |       |                           | <b>v</b>                |                         |                          |                      |                               |                              | 02-APR-2004      |
| Curriculum Status:           | ACCEPT | TED              | 💌 Ap  | plication has l           | been accepte            |                         |                          |                      |                               |                              |                  |
| 40 Applicant Rejected Offer  |        |                  |       |                           |                         |                         |                          |                      |                               |                              | 07-AUG-1987      |
| Curriculum Status:           |        |                  | •     |                           |                         |                         |                          |                      |                               |                              |                  |
| 99 Applicant Withdrawal      |        |                  |       |                           |                         |                         |                          |                      |                               |                              | 13-MAY-2004      |

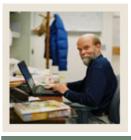

# Section B: Set Up

Lesson: Admission Application Decision Code Validation (Continued)

🚽 Jump to TOC

#### Procedure

Follow these steps to complete the process.

| Step | Action                                                                                                    |
|------|----------------------------------------------------------------------------------------------------|
| 1    | Access the Admission Application Decision Code Validation Form (STVAPDC).                                                                                    |
| 2    | Perform an Insert Record function.                                                                                                    |
| 3    | Enter a code in the <b>Decision Code</b> field.                                                                                                    |
| 4    | Enter a description of the code.                                                                                                    |
| 5    | Click any appropriate checkboxes.                                                                                                    |
| 6    | Complete the Voice Response Message field, if using a voice response system.                                                                                 |
| 7    | Use the <b>Curriculum Status</b> field (optional) to assign a curriculum status code to the decision code. You can select a curriculum status using the LOV. |
|      | Examples: Applied, Accepted, Denied, etc.                                                                                                    |
| 8    | Click the Save icon.                                                                                                    |
| 9    | Click the <b>Exit</b> icon.                                                                                                    |

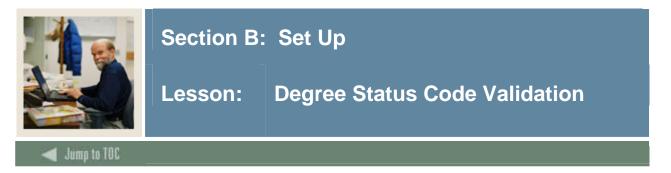

Use the Degree Status Code Validation Form (STVDEGS) to create, update, and delete degree status codes (i.e., *Certificate Awarded*, *Degree Sought*, *Undergraduate Awarded*, etc.). This form is used by other forms to validate degree status codes.

<u>Note</u>: When degree status codes are created on STVDEGS, a curriculum status code of *Awarded* cannot be entered if the **Awarded Indicator** for the row being created does not equal *A*. In addition, a curriculum status code of *Pending* cannot be entered if the **Awarded Indicator** does not equal *P*.

#### SCT Banner form

| 🧟 Degree       | e Status Code Validation STVDEGS 7.0 | (s7c70) 🖂            |                  |                    |                           |                               |                  | Ξ× |
|----------------|--------------------------------------|----------------------|------------------|--------------------|---------------------------|-------------------------------|------------------|----|
| Degre          | е                                    |                      | Next             |                    |                           |                               |                  |    |
| Status<br>Code | Description                          | Awarded<br>Indicator | Degree<br>Status | System<br>Required | Curriculum<br>Status<br>💌 |                               | Activity<br>Date |    |
| AL             | Almost there                         |                      | PN               |                    | PENDING                   | Pending                       | 14-APR-2004      |    |
| AW             | Awarded                              | A P                  |                  |                    | ACCEPTED                  | Application has been accepted | 14-APR-2004      |    |
| PN             | Pending                              | Р                    | AW               |                    | ALMOST                    | Almost there                  | 14-APR-2004      |    |
| so             | Sought                               |                      |                  |                    |                           |                               | 03-JAN-1995      |    |
|                |                                      |                      |                  |                    |                           |                               |                  |    |
|                |                                      |                      |                  |                    |                           |                               |                  |    |
|                |                                      |                      |                  |                    |                           |                               |                  |    |
|                |                                      |                      |                  |                    |                           |                               |                  |    |
|                |                                      |                      |                  |                    |                           |                               |                  |    |
|                |                                      |                      |                  |                    |                           |                               |                  |    |
|                |                                      | J L                  |                  |                    |                           |                               |                  |    |
|                |                                      | J L                  |                  |                    |                           |                               |                  |    |
|                |                                      | ļЦ                   |                  |                    |                           |                               |                  |    |
|                |                                      | ļЦ                   |                  |                    |                           |                               |                  |    |
|                |                                      | ļЦ                   |                  |                    |                           |                               |                  |    |
|                |                                      | ļЦ                   |                  |                    |                           |                               |                  |    |
|                |                                      |                      |                  |                    |                           |                               |                  |    |
|                |                                      |                      |                  |                    |                           |                               |                  |    |
|                |                                      | ļЦ                   |                  |                    |                           |                               |                  |    |
|                |                                      |                      |                  |                    |                           |                               |                  | ◙  |
|                |                                      |                      |                  |                    |                           |                               |                  |    |
|                |                                      |                      |                  |                    |                           |                               |                  |    |

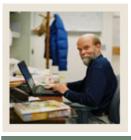

# Section B: Set Up

## Lesson: Degree Status Code Validation (Continued)

#### 🜒 Jump to TOC

#### Procedure

Follow these steps to complete the process.

| Step | Action                                                                                                    |
|------|----------------------------------------------------------------------------------------------------|
| 1    | Access the Degree Status Code Validation Form (STVDEGS).                                                                                                    |
| 2    | Perform an Insert Record function.                                                                                                    |
| 3    | Enter the degree status code.                                                                                                    |
| 4    | Enter a description of the degree status code.                                                                                                    |
| 5    | If appropriate enter the appropriate value (A or P) in the Awarded Indicator field.                                                                                                    |
| 6    | Complete the Next Degree Status field, if appropriate.                                                                                                    |
|      | <u>Note</u> : The <b>Next Degree Status</b> field is used in conjunction with the <b>Update Next</b><br><b>Degree Status</b> checkbox on the Graduation Status Validation Form (STVGRST). If the<br><b>Update Next Degree Status</b> checkbox on STVGRST is checked for the graduation<br>status entered, then the current degree status code on the Degrees and Other Formal<br>Awards Form (SHADEGR) will be updated with the next degree status maintained on<br>this validation form. |
|      | <u>Note</u> : The <b>System Required</b> indicator determines which values are required by the system. If the <b>System Required</b> indicator is checked, the validation table record cannot                                                                                                    |
|      | be deleted. You will not use this indicator for values that you add.                                                                                                    |
| 7    | In the <b>Curriculum Status</b> field, select a curriculum status code using the LOV, if                                                                                                    |
|      | applicable.                                                                                                    |
| 8    | Click the Save icon.                                                                                                    |
| 9    | Click the <b>Exit</b> icon.                                                                                                    |

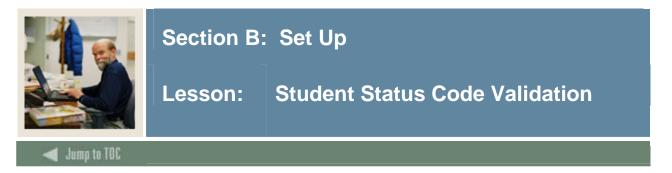

The Student Status Code Validation Form (STVSTST) is used to create and maintain Student Status codes, such as *Active*, *Withdrawn*, and *Inactive due to Graduation*.

#### **SCT Banner form**

| atus<br>Ide | Description                  | Allow<br>Registration | System<br>Required | Curriculum<br>Status<br>💌 |                               | Activity Date |
|-------------|------------------------------|-----------------------|--------------------|---------------------------|-------------------------------|---------------|
| s           | Active                       |                       |                    | ACCEPTED                  | Application has been accepted | 02-APR-2004   |
| 1           | More testing - Dayna         |                       |                    | INPROGRESS                | In Progress                   | 08-JUL-2004   |
| F           | Dayna's Code - testing       |                       |                    | COMPLETED                 | Completed                     | 14-APR-2004   |
| s           | Graduated                    |                       |                    |                           | ]                             | 06-APR-2004   |
| G           | Inactive due to Graduation   |                       |                    | COMPLETED                 | Completed                     | 06-APR-2004   |
| S           | Inactive                     |                       |                    |                           | ]                             | 02-APR-2004   |
| s           | Active                       |                       |                    | ACCEPTED                  | Application has been accepted | 14-APR-2004   |
| vw          | 0123456789012345678901234567 |                       |                    |                           | ]                             | 19-FEB-2004   |
|             |                              | <b>&gt;</b>           |                    |                           |                               |               |
|             |                              |                       |                    |                           | ]                             |               |
|             |                              |                       |                    |                           | ]                             |               |
|             |                              |                       |                    |                           | ]                             |               |
|             |                              |                       |                    |                           | ]                             |               |
|             |                              |                       |                    |                           | ]                             |               |
|             |                              |                       |                    |                           | ]                             |               |
|             |                              |                       |                    |                           | ]                             |               |
|             |                              |                       |                    |                           | ]                             |               |
|             |                              |                       |                    |                           |                               |               |
|             |                              |                       |                    |                           | 1                             |               |
|             |                              |                       |                    |                           | Ĩ                             |               |

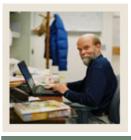

# Section B: Set Up

### Lesson: Student Status Code Validation (Continued)

### 🚽 Jump to TOC

#### Procedure

Follow these steps to complete the process.

| Step | Action                                                                                                    |
|------|----------------------------------------------------------------------------------------------------|
| 1    | Access the Student Status Code Validation Form (STVSTST).                                                                                                    |
| 2    | Perform an Insert Record function.                                                                                                    |
| 3    | Enter the student status code in the <b>Code</b> field.                                                                                                    |
| 4    | Enter a description of the code.                                                                                                    |
| 5    | Click the Allow Registration checkbox, if appropriate.                                                                                                    |
|      | <u>Note</u> : The <b>System Required</b> indicator determines which values are required by the system. If the <b>System Required</b> indicator is checked, the validation table record cannot be deleted. You will not use this indicator for values that you add. |
| 6    | Enter a curriculum status in the <b>Curriculum Status</b> field.                                                                                                    |
|      | <u>Note</u> : If no curriculum status code is assigned to the student status code, then a default of 'INPROGRESS' will be used.                                                                                                    |
| 7    | Click the Save icon.                                                                                                    |
| 8    | Click the <b>Exit</b> icon.                                                                                                    |

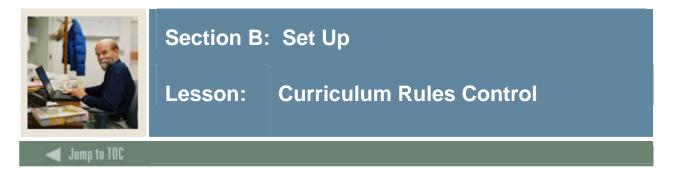

The Curriculum Rules Control Form (SOACTRL) uses radio groups to

- determine if curriculum checking is to be used
- determine if/how various areas related to curriculum are used
- set the severity level of error checking by module if using curriculum rules.

| SCT | Banner | form |
|-----|--------|------|
|-----|--------|------|

| Curriculum Rules              |                       |           |        | Yes            | No              |             |               |                |
|-------------------------------|-----------------------|-----------|--------|----------------|-----------------|-------------|---------------|----------------|
| Use CAPP's Program Planı      | ning:                 |           |        | 0              |                 |             |               |                |
| -<br>Perform Curriculum Check | ing:                  |           |        | ٠              | 0               |             |               |                |
| Attach Concentrations to M    | 4ajors:               |           |        | ٠              | 0               |             |               |                |
| Create or Update Degree v     | •<br>with Primary Cur | rriculum: |        | ٠              | 0               |             |               |                |
| Create or Update Degree       | -                     |           |        | 0              | •               |             |               |                |
| Curriculum Checking I         | Error Severity        | 1         |        | Fatal          | Warning         | No Checking |               |                |
| Recruiting:                   |                       |           |        | 0              | ٠               | 0           |               |                |
| -<br>Admissions:              |                       |           |        | 0              | ٠               | 0           |               |                |
| General Student:              |                       |           |        | 0              | ٠               | 0           |               |                |
| Academic History:             |                       |           |        | 0              | ٠               | 0           |               |                |
| CAPP Compliance Request       | -                     |           |        | ٠              |                 |             | Activity Date | e: 18-AUG-2004 |
| Number of Curricula /         | Allowed               |           |        |                |                 |             |               |                |
| Learner Module                | Curricula             | Majors    | Minors | Concentrations | Syste<br>Requir |             | er            | Activity Date  |
|                               | 2                     |           | 2      | 6              | <b>v</b>        | DLINDBL     |               | 0-AUG-2004     |
|                               | Ľ_                    |           | 0      | 0              | ×               | GWHITEM     |               | 1-JUN-2004     |
|                               | 0                     |           |        |                |                 |             |               |                |
| GMW<br>GMW2                   | 0                     | 2         |        | 0              |                 | GWHITEM     |               | 5-JUN-2004     |

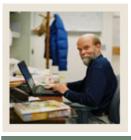

# Section B: Set Up

### Lesson: Curriculum Rules Control (Continued)

### 🚽 Jump to TOC

#### Procedure

Follow these steps to complete the process.

| Step | Action                                                                                                    |
|------|----------------------------------------------------------------------------------------------------|
| 1    | Access the Curriculum Rules Control Form (SOACTRL).                                                                       |
| 2    | Perform a <b>Next Block</b> function to access the Number of Curricula Allowed block.                                     |
| 3    | Select the record containing the module code which you would like to modify.                                              |
| 5    | Enter the number of active curricula to be allowed for this module in the <b>Curricula</b> field.                         |
| 6    | Enter the number of active majors per curricula to be allowed for this module in the <b>Majors</b> field.                 |
| 7    | Enter the number of active minors per curricula to be allowed for this module in the <b>Minors</b> field.                 |
| 8    | Enter the number of active concentrations per curricula to be allowed for this module in the <b>Concentrations</b> field. |
| 9    | Click the <b>System Required</b> checkbox, if appropriate.                                                                |
|      | Note: The System Required checkbox is used to determine which values are required                                         |
|      | by the system. If checked, the record cannot be deleted.                                                                  |
| 10   | Click the Save icon.                                                                                                    |
| 11   | Click the <b>Exit</b> icon.                                                                                               |

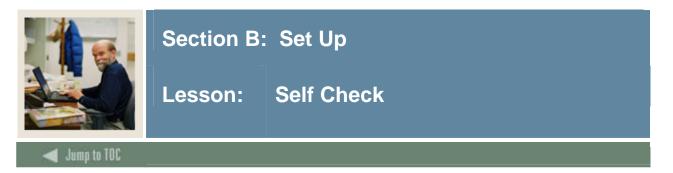

#### Directions

Use the information you have learned in this workbook to complete this self-check activity.

#### **Question 1**

The Curriculum Base Table (SORLCUR) allows for the entry of unlimited curricula and the Curriculum Field of Study Table (SORLFOS) allows for the entry of unlimited majors, minors, and concentrations per curriculum.

True or False

#### Question 2

Once data is entered into the SORLCUR and SORLFOS tables, a "backfill" algorithm runs in order to copy the appropriate data from SORLCUR and SORLFOS back into the existing curriculum fields of the form on which you are working.

True or False

#### Question 3

Match the form name to the purpose of the form.

- \_\_\_\_\_ Learner Field of Study Type Validation (GTVLFST)
- \_\_\_\_\_ Learner Curriculum Activity Validation (STVCACT)
- \_\_\_\_ Curriculum Status Validation (STVCSTS)
- \_\_\_\_\_ Learner Module Validation (STVLMOD)
- a) Maintain curriculum status codes for learners
- b) Maintain field of study type codes for learners
- c) Maintain curriculum activity status codes for learners
- d) Maintain the codes for the SCT Banner modules in which the curriculum processing takes place

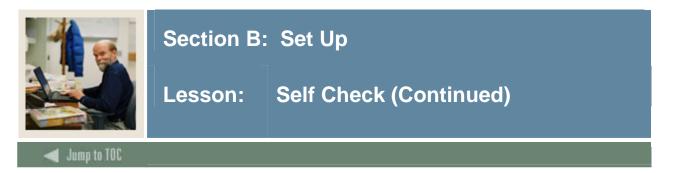

#### **Question 4**

If you want to restrict how much curriculum data can be entered, you can control it using the Number of Curricula Allowed block on the

- a) Curriculum Activity Status Validation Form (STVCACT)
- b) Curriculum Status Validation Form (STVCSTS)
- c) Curriculum Rules Control Form (SOACTRL)
- d) Degree Status Code Validation Form (STVDEGS)

#### **Question 5**

What form is used to specify whether a curriculum activity status code is active or inactive?

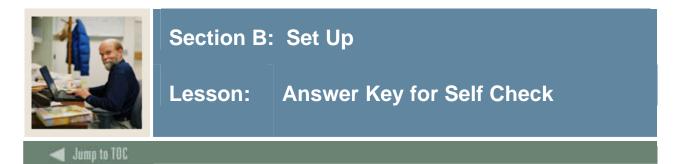

#### **Question 1**

The Curriculum Base Table (SORLCUR) allows for the entry of unlimited curricula and the Curriculum Field of Study Table (SORLFOS) allows for the entry of unlimited majors, minors, and concentrations per curriculum.

#### True

#### **Question 2**

Once data is entered into the SORLCUR and SORLFOS tables, a "backfill" algorithm runs in order to copy the appropriate data from SORLCUR and SORLFOS back into the existing curriculum fields of the form on which you are working.

#### True

#### **Question 3**

Match the form name to the purpose of the form.

- b) Learner Field of Study Type Validation (GTVLFST)
- c) Learner Curriculum Activity Validation (STVCACT)
- a) Curriculum Status Validation (STVCSTS)
- d) Learner Module Validation (STVLMOD)
- a) Maintain curriculum status codes for learners
- b) Maintain field of study type codes for learners
- c) Maintain curriculum activity status codes for learners
- d) Maintain the codes for the SCT Banner modules in which the curriculum processing takes place

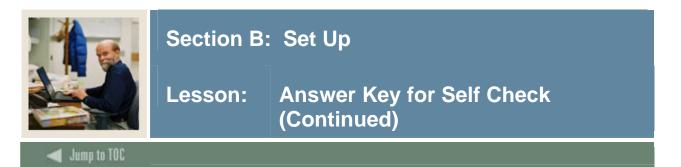

#### **Question 4**

If you want to restrict how much curriculum data can be entered, you can control it using the Number of Curricula Allowed block on the

- a) Learner Curriculum Activity Validation Form (STVCACT)
- b) Curriculum Status Validation Form (STVCSTS)
- c) Curriculum Rules Control Form (SOACTRL)
- d) Degree Status Code Validation Form (STVDEGS)

#### Question 5

What form is used to specify whether a curriculum activity status code is active or inactive?

#### Learner Curriculum Activity Rules (SORCACT)

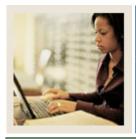

### Section C: Day-to-Day Operations

Lesson: Overview

#### .

Jump to TOC

#### Introduction

The purpose of this section is to explain how to use the features related to Concurrent Curricula including creating, modifying and deleting curriculum in the various modules within SCT Banner Student. In addition, this section provides more in-depth detail on some of the key concepts in Concurrent Curricula.

#### Intended audience

Personnel responsible for entering and/or utilizing curriculum information in the SCT Banner Student system

#### Objectives

At the end of this section, you will be able to:

- use the Curricula windows
- perform general procedures for inserting a new curriculum
- perform general procedures for changing curriculum data
- use the various Student forms affected by the concurrent curricula feature
- view curricula data
- run related reports and processes.

#### Prerequisites

To complete this section, you should have completed the SCT Education Practices computerbased training (CBT) tutorial "SCT Banner 7 Fundamentals," or have equivalent experience navigating in the SCT Banner system.

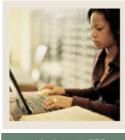

### Section C: Day-to-Day Operations

Lesson: Overview (Continued)

#### 🚽 Jump to TOC

Section contents

#### Overview The Curriculum Windows Viewing Curricula Data General Procedure for Inserting a New Curriculum Changing a Major, Minor or Concentration Entering Curricula Data with the General Student Form Entering Curriculum Data with the Course Registration Form Reports and Processes Using the Learner Curriculum Conversion Process Using the Grade Roll Process Purging Curriculum and Field of Study Rows Tracking Non-Destructive Updates Exercises Self Check Answer Key for Self Check

35 37

41

43

45

49

51

53

54

56

58

61

65

67

69

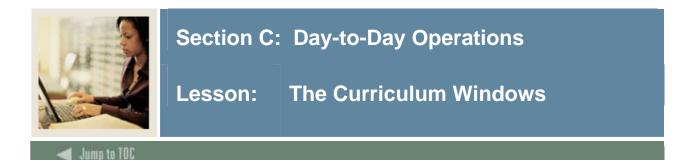

### Introduction

There are three variations of the Curriculum window in SCT Banner 7.1. The first is the main Curriculum window which resides on its own tab on SRARECR, SAAADMS, SGASTDN, SFAREGS and SHADEGR. This window is where the bulk of the curriculum data is entered. The second is the "mini-Curriculum" window which resides on the two Quick entry forms, SRAQUIK and SAAQUIK. As with the main curriculum window, the mini window is also used for data entry of curriculum. The third window, the Curricula Summary window, allows you to view the most current curricula for a person (current = most recent row that is active for each priority). This window also indicates if the SORLCUR row displayed has been backfilled as part of the Primary or Secondary curriculum.

The Curricula window exists in the Student general library (SOQOLIB). This window is used by all the forms mentioned above; however, the specific fields displayed on each Curricula window are dynamically determined based on the form that you are using.

#### Example

On the Curriculum window of the Admissions Application Form (SAAADMS), you won't see the fields for **Module**, **Admission Type** or **Matriculation Term** because they are not needed for this form.

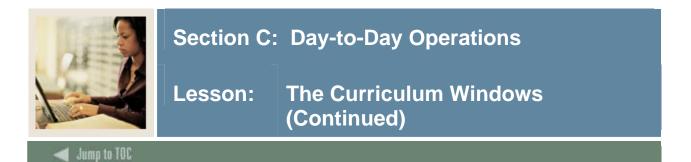

### Main curriculum window

The main Curriculum window is shown below. This is how the window appears on the Recruit Prospect Information Form (SRARECR).

| Recruit Prospect Information SRARECR 7.1<br>ID: A00019687 💌 Mulligan, Barbara                                                                                                    |                                                                                                    | Level: UG 💌                                                                              |
|----------------------------------------------------------------------------------------------------|----------------------------------------------------------------------------------------------------|------------------------------------------------------------------------------------------|
| Recruit Curricula                                                                                                    | Sources and Interests Contacts, Cohorts, Attributes Co                                                                                                    | omments and Learned                                                                      |
| Curriculum<br>Current: Y Change Curriculum<br>Key Sequence: 1<br>Term: 200310 ¥ Fall 2002<br>Catalog Term: 200310 ¥ Fall 2002<br>Priority: 1<br>Program: DMF_ART_MAIN ¥<br>Level: UG ¥ Undergraduate     | Campus: M Wain User ID:<br>College: AS College of Arts & Science: Activity Da<br>Degree: BA WBachelor of Arts<br>Activity: ACTIVE<br>Start Date: End Date: | Record 1 of 1 C                                                                          |
| Field of Study         Current:       Y       Term:         Priority:       1       Type:         Activity:       ACTIVE       Y       Status:         Start Date:       I       Indiana       End Date: | 200310 V Field of Study: ART VArt<br>MAJOR V Attached to Major: V<br>APPLIED V Department: V<br>e: Full or Part Time: V                                    | Catalog Term: 200310 V A<br>End Term: V<br>User ID: DFLATH<br>Activity Date: 29-JUL-2004 |
| Current: Term:<br>Priority: Type:<br>Activity: Status:<br>Start Date: End Da                                                                                                    | Field of Study:       Y       Attached to Major:       Y       Department:       Y       Full or Part Time:                                                | Catalog Term: V<br>End Term: V<br>User ID: Activity Date: V                              |

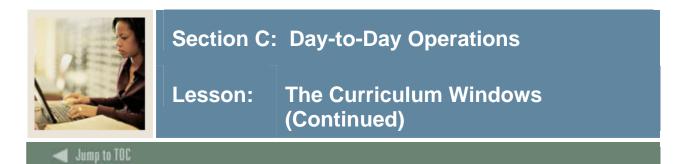

### Mini curriculum window

Two Student forms – the Quick Recruit Form (SRAQUIK) and the Quick Entry Form (SAAQUIK) – do not have a Curricula tab. Instead they have a "mini-curriculum window," consisting of the Curriculum block and the Field of Study block, located on the bottom of the first window of each form. This enables you to enter data quickly, without having to navigate to another tabbed window. The Curriculum and Field of Study blocks contain the key fields required to create a curriculum record.

<u>Note</u>: The data entered into this mini-window still updates the SORLCUR and SORLFOS tables and is then backfilled appropriately.

| Quick Entry SAAQUIK 7.1 2002200220<br>ID:<br>Quick Admit Addresses |                                     | Ferm: 🔽 Level: 🔽                                                                                                    | Generate ID: 🔮                 |
|--------------------------------------------------------------------|-------------------------------------|----------------------------------------------------------------------------------------------------|--------------------------------|
| Gender: Male Rate:<br>Female Educati                               | Part Time:                          | Application and Recruit Info<br>Create Application Record<br>Admission Type: •<br>Application Status: •<br>Admission Decision: •<br>Create Recruit Record<br>Primary Source: • | rmation<br>Application Number: |
| Curriculum<br>Term: V<br>Catalog Term: V<br>Priority: V            | Program: V<br>Level: V<br>Campus: V | Record<br>College: 🔍 V<br>Degree: 🔍 V                                                                                                    | of A                           |
|                                                                    | atus: V<br>Ild of Study: V          | Attached to Major: V<br>Department: V                                                                                                    |                                |

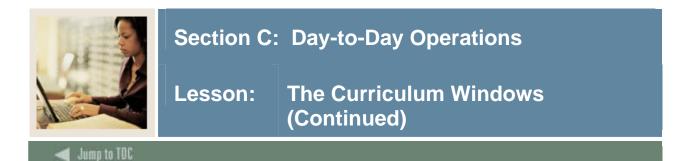

### **Curricula Summary window**

On the first window of SRARECR, SAAADMS, SGASTDN and SHADEGR, a "Curricula Summary" window exists which shows the most current curricula for the person (current = most recent rows that are active for each priority). This window also indicates if the SORLCUR row displayed has been backfilled as part of the Primary or Secondary curriculum.

| Admissions Application SAAADMS 7.1 3333333<br>ID: A00034085 Morrison, Dina R.                                                                                                    |                                                                                | 6777777777777777777777777777777777777                              |
|----------------------------------------------------------------------------------------------------|--------------------------------------------------------------------------------|--------------------------------------------------------------------|
| Application Curricula Fees, Mail Submission Application Entry Term: 200710 Fall 2006                                                                                                    | Withdrawal Data Checklist Sources, Interests, Cor<br>Application Number: 1     | Application Date: 03-JUN-2005 🗐 🍝                                  |
| Admission Type:     ST ♥ Standart       Student Type:     N♥New First       Residence:     0♥Undeclare       Site:     001 ♥ Down       Full Time or Part Time:     F Full Time       Outstanding Requirements:                                                                             | Time Application Status Date:<br>d Maintained By:                              | D Decision Made<br>02-JUN-2005                                     |
| Curricula Summary - Primary           Priority:         1         Catalog Term:         200710           Term:         200710         Program:         BACH-AR                                                                                                    | Level: 01 Undergraduate<br>TS Campus: CEN Central Campus                       | College: AS College of Arts & Sciences Degree: BA Bachelor of Arts |
| Field of Study Summary         Priority:       1       Type:       MJ         Term:       200710       Field of Study:       AP         Priority:       Type:       Type:       Term:       Field of Study:         Term:       Field of Study:       Field of Study:       Field of Study: | JOR Department:<br>T Art Attached to Major<br>Department:<br>Attached to Major |                                                                    |

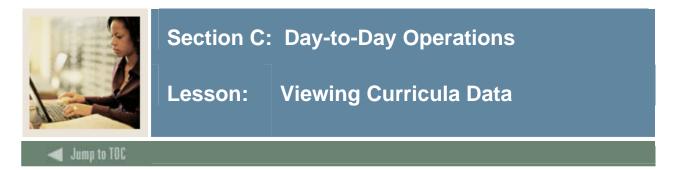

### **SCT Banner form**

The Curriculum Summary Form (SOILCUR) is a query form that allows you to view all curricula for a person, either in total or by module, term and/or sequence number. Use SOILCUR to see all the possible fields that exist for the Curriculum window.

| 🙀 Learner Curriculum Query SOILCUR 7.1 2000          | 000000000000000000000000000000000000000 |                               | *************************************** | 66 <u>¥</u> |
|------------------------------------------------------|-----------------------------------------|-------------------------------|-----------------------------------------|-------------|
| ID: A00019687 V Mulligan, Barbara<br>Module: RECRUIT |                                         | Term: 200310 V                | Summary:  Key Sequence:                 |             |
| Curriculum                                           |                                         |                               | Record 1 of 1 🖪 [                       | Þ           |
| Current: Y Seq Num: 3                                | Module:                                 | RECRUIT Roll                  | Learner: ® Yes 🛛 No 🔿 Default           |             |
| Key Sequence: 1                                      | Campus:                                 | M Main                        | User ID: DFLATH                         |             |
| Term: 200310 Fall 2002                               | College:                                | AS College of Arts & Science: | Activity Date: 29-JUL-2004              |             |
| Catalog Term: 200310 🛡 Fall 2002                     | Degree:                                 | BA Bachelor of Arts           | Admission Type: 📃 💌                     |             |
| Priority: 1                                          | Activity:                               | ACTIVE                        | Admission Term: 📃 💌                     |             |
| Program: DMF_ART_MAIN 💌                              | Start Date:                             |                               | Matriculated Term: 📃 💌                  |             |
| Level: UG Vndergraduate                              | End Date:                               |                               | End Term:                               |             |
| Field of Study                                       |                                         |                               |                                         |             |
| Current: Y Seq Num: 1 Term:                          | 200310 💌                                | Field of Study: ART           | Art Catalog Term: 200310 💌              | 7           |
| Priority: 1 Type:                                    | MAJOR                                   | 🔹 Attached to Major: 🔽 🔽      | End Term:                               | 0           |
| Activity: ACTIVE 🔽 Status:                           | APPLIED                                 | Department:                   | User ID: DFLATH                         |             |
| Start Date: End Date:                                |                                         | 📱 🛛 Full or Part Time: 📃 💌    | Activity Date: 29-JUL-2004              |             |
|                                                      |                                         |                               |                                         |             |
| Current: 🗌 Seq Num: 📄 Term:                          | <b></b>                                 | Field of Study:               | Catalog Term: 📃 💌                       | • í         |
| Priority: Type:                                      |                                         | Attached to Major:            | End Term:                               | 2           |
| Activity: Status:                                    |                                         | Department:                   | User ID.                                |             |
| Start Date: End Date:                                |                                         | 📕 Full or Part Time: 📃 💌      | Activity Date:                          | ⊸           |

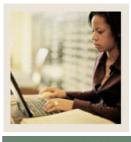

Lesson: Viewing Curricula Data (Continued)

### Procedure

Follow these steps to view curricula data.

| Step | Action                                                                                                    |
|------|----------------------------------------------------------------------------------------------------|
| 1    | Access the Curriculum Summary Form (SOILCUR).                                                                                                    |
| 2    | Enter the ID of the person in the <b>ID</b> field.                                                                                                    |
| 3    | Enter the module in the <b>Module</b> field (optional), or select one from the LOV.                                                                                                    |
| 4    | Enter the term for which you want to view data, or select one from the LOV.                                                                                                    |
|      | <u>Note</u> : Entering or selecting a term is optional. If you leave it blank the summaries for all curriculums and modules will be returned.                                                                       |
| 5    | To view data for a specific recruit, applicant, student or outcome record, use the <b>Summary</b> pull-down box. It allows you to access any of the four summary forms to select and return with a specific record. |
| 6    | Perform a Next Block function to view the data.                                                                                                    |
|      | <u>Note</u> : Once the main window has been populated, you can run queries on specific fields such as the current indicator to just show the most recent rows for the student.                                      |
| 7    | Click the <b>Exit</b> icon.                                                                                                    |

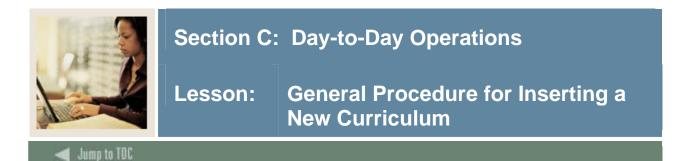

### Introduction

The procedure that follows is a general procedure and can be used with any of the applicable forms that allow you to access the Curricula window or the mini-curricula window.

| ID: A00019687 Mulligan, Barbara  | Term: 200310 💌                                      | Level: UG 💌                  |
|----------------------------------|-----------------------------------------------------|------------------------------|
| Recruit Curricula                | Sources and Interests Contacts, Cohorts, Attributes | Comments and Learned         |
| Curriculum                       |                                                     | Record 1 of 1 🔍 🕨            |
| Current:                         | <b>e</b>                                            |                              |
| Key Sequence: 1                  | Campus: M Main User II                              | DFLATH                       |
| Term: 200310 💌 Fall 2002         | College: AS College of Arts & Science: Activity     | 29-JUL-2004                  |
| Catalog Term: 200310 🛡 Fall 2002 | Degree: BA Bachelor of Arts                         |                              |
| Priority: 1                      | Activity: ACTIVE                                    |                              |
| Program: DMF_ART_MAIN 💌          | Start Date:                                         |                              |
| Level: UG 🔻 Undergraduate        | End Date:                                           |                              |
| Field of Study                   |                                                     |                              |
| Current: Y Term:                 | 200310 Field of Study: ART Art                      | Catalog Term: 200310 💌 📤     |
| Priority: 1 Type:                | MAJOR 💌 Attached to Major: 💌                        | End Term:                    |
| Activity: ACTIVE Status:         | APPLIED 💌 Department:                               | User ID: DFLATH              |
| Start Date: 📃 🔲 End Date:        | : 📃 📕 Full or Part Time: 📃 💌                        | Activity Date: 29-JUL-2004 🥜 |
|                                  |                                                     |                              |
| Current: 🗌 Term:                 | Field of Study:                                     | Catalog Term: 📃 🔽            |
| Priority: Type:                  | Attached to Major:                                  | End Term:                    |
| Activity: 📃 🔻 Status:            | Department:                                         | User ID:                     |
| Start Date: End Date:            | Full or Part Time:                                  | Activity Date:               |

### Procedure

Follow these steps to complete the process.

| Step | Action                                                                                       |
|------|----------------------------------------------------------------------------------------------|
| 1    | Access the appropriate form <i>and</i> enter the necessary data on the main window.          |
|      |                                                                                              |
|      | Examples: SRARECR, SAAADMS, etc.                                                             |
| 2    | Perform a Next Block function or select the Curricula tab to access the Curricula            |
|      | window of the form.                                                                          |
|      |                                                                                              |
|      | Note: Performing a <b>Next Block</b> function from the main window of the Recruit Prospect   |
|      | Information Form (SRARECR) and the Admissions Application Form (SAAADMS)                     |
|      | will have different results, depending on whether curriculum data exists for the record      |
|      | being created.                                                                               |
| 3    | Enter curricula data, including priority, program and/or other data in the fields related to |
|      | the curriculum.                                                                              |
| 4    | Perform a <b>Next Block</b> function to access the Field of Study block.                     |

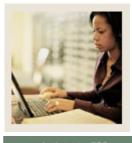

Lesson: General Procedure for Inserting a New Curriculum (Continued)

Jump to TOC

### **Procedure**, continued

| Step | Action                                                                                                    |
|------|----------------------------------------------------------------------------------------------------|
| 5    | Complete these fields: <b>Priority</b> , <b>Type</b> ( <b>Major</b> , <b>Minor</b> or <b>Concentration</b> ), <b>Status</b> (if other than the default), and <b>Field of Study</b> .           |
|      | <u>Warning</u> : At least one active row with Type = <i>Major</i> must exist. Without a major, you will not be able to save the record.                                                        |
|      | <u>Note</u> : Using the down arrow or Ctrl+H on the <b>Field of Study</b> field will bring up an options window with appropriate selections based on how the curriculum is defined on SOACURR. |
| 6    | Click the Save icon.                                                                                                    |
| 7    | Click the <b>Exit</b> icon.                                                                                                    |

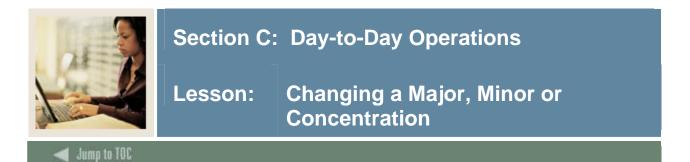

#### Introduction

The steps used to change a curriculum, major, minor or concentration to another depends on what other curriculum data currently exists for the user and whether the new major, minor or concentration exists within the existing curriculum or not. In addition, the steps required depend on whether the user wants to keep a complete history of curriculum changes or only a minimum of history. The steps for each are detailed below.

| Recruit           | Curricula                         | Sources and Interes | ts Contacts, Cohorts, At | tributes Comments              | and Learned              |
|-------------------|-----------------------------------|---------------------|--------------------------|--------------------------------|--------------------------|
| Curriculum        |                                   |                     |                          | Re                             | cord 1 of 1 🖪 🕨          |
| Current:          | Change Curriculum: 📳              |                     | _                        |                                |                          |
| Key Sequence: 1   |                                   | Campus:             |                          | User ID:                       |                          |
| Term: 200         | 710 🔽 Fall 2006                   | College: 00         | No college designated    | Activity Date:                 |                          |
| Catalog Term: 200 | 710 🔽 Fall 2006                   | Degree: 00000       | 0 🛡 Undeclared           |                                |                          |
| Priority: 1       |                                   | Activity: ACTIV     | /E 💌                     |                                |                          |
| Program: ***      | ******                            | Start Date:         |                          |                                |                          |
| Level: UG         | <ul> <li>Undergraduate</li> </ul> | End Date:           |                          |                                |                          |
| Field of Study    |                                   |                     |                          |                                |                          |
| Current:          | Term: 2                           | :00710 🔻 Fi         | eld of Study: 0000       | <ul> <li>Undeclared</li> </ul> | Catalog Term: 200710 💌 🚔 |
| Priority: 1       | Type: 🕅                           | 1AJOR 🔽 AI          | tached to Major: 🗾 🗍     | •                              | End Term:                |
| Activity: ACTIVE  | Status: I                         | NPROGRESS 💌 D       | epartment:               | •                              | User ID:                 |
| Start Date:       | 🔳 End Date:                       | E Fi                | ıll or Part Time: 📃 💌    |                                | Activity Date:           |
|                   |                                   |                     |                          |                                |                          |
| Current:          | Term:                             | Fi Fi               | eld of Study:            | •                              | Catalog Term: 💌 🏹        |
| Priority:         | Type:                             |                     | tached to Major:         | •                              | End Term:                |
| Activity:         | Status:                           | <b>v</b> D          | epartment:               | •                              | User ID:                 |
| Start Date:       | End Date:                         | E Fi                | ıll or Part Time: 🛛 💌    |                                | Activity Date: 📃 👻       |

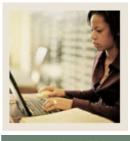

### Jump to TOC

### **Procedure:** Changing a major to another in the same program

Follow these steps to change a major (or minor or concentration) to another within the same curriculum/program.

<u>Note</u>: You must have your curriculum rules set up with multiple majors attached to the same curriculum for this exercise.

| Step | Action                                                                                    |
|------|-------------------------------------------------------------------------------------------|
| 1    | Access the Recruit Prospect Information Form (SRARECR).                                   |
| 2    | Perform a Next Block function three times to access the Curriculum window or click on     |
|      | the Curricula tab.                                                                        |
| 3    | Perform a Next Block function to access the Field of Study window.                        |
| 4    | If you want to keep a complete history of changes, perform an Insert Record then          |
|      | perform a Duplicate Record function on the Major row to be changed.                       |
|      |                                                                                           |
|      | Note: If only a minimal history is desired, omit this step and skip to step 6 and use the |
|      | same priority as exists on the Major record to be changed.                                |
| 5    | On the duplicated record, enter an Activity code that's Inactive and enter a Status code  |
|      | that describes why the major is being changed.                                            |
| 6    | Perform an Insert Record function.                                                        |
| 7    | Complete these fields: the Priority, Type, Status (optional) and Field of Study for the   |
|      | new major.                                                                                |
| 8    | Click the Save icon.                                                                      |
| 9    | Click the <b>Exit</b> icon.                                                               |

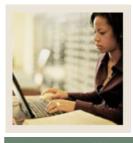

Jump to TOC

# **Procedure:** Changing a major to one in a different program

Follow these steps to change a major to one in a different program, keeping a complete history of the changes.

| Step | Action                                                                                        |
|------|-----------------------------------------------------------------------------------------------|
| 1    | Access the main window on the Recruit Prospect Information Form (SRARECR).                    |
| 2    | Perform a Next Block function three times to access the Curriculum window or click on         |
|      | the Curricula tab.                                                                            |
| 3    | Click the Change Curriculum icon while on the curriculum row to be inactivated (it            |
|      | must currently be active and the most recent record for the priority).                        |
|      | Result: The icon does these things:                                                           |
|      | <u>result</u> . The result does these things.                                                 |
|      | • Automatically duplicates the curriculum row to be changed                                   |
|      | Inactivates the curriculum row                                                                |
|      | • Inserts a new curriculum row to be filled in                                                |
| 4    | Complete these fields: Priority, Program, Level, Campus (optional), Degree and                |
|      | College.                                                                                      |
| 5    | Perform a Next Block function to access the Field of Study block.                             |
| 6    | Complete these fields: Priority, Type (Major, Minor or Concentration), Status (if             |
|      | other than the default), and Field of Study for the new major.                                |
|      |                                                                                               |
|      | <u>Note</u> : At least one active row with Type = Major must exist. Without a major, you will |
|      | not be able to save the record.                                                               |
| 7    | Click the Save icon.                                                                          |
| 8    | Click the <b>Exit</b> icon.                                                                   |

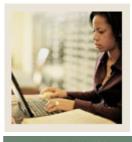

### Jump to TOC

# **Procedure:** Changing a major and keeping minimal history

Follow these steps to change a major to one in a different program, keeping a minimal history of the changes.

| Step | Action                                                                                          |  |
|------|-------------------------------------------------------------------------------------------------|--|
| 1    | Access the main window on the Recruit Prospect Information Form (SRARECR).                      |  |
| 2    | Perform a Next Block function three times to access the Curriculum window or click on           |  |
|      | the Curricula tab.                                                                              |  |
| 3    | Insert a new row for the curriculum associated with the new major in the Curriculum             |  |
|      | block.                                                                                          |  |
|      |                                                                                                 |  |
|      | <u>Note</u> : Ensure that you enter the same priority number as that on the curriculum row that |  |
|      | is no longer valid.                                                                             |  |
| 4    | Perform a Next Block function to access the Field of Study block.                               |  |
| 5    | Insert a new field of study row for the new major code.                                         |  |
|      |                                                                                                 |  |
|      | Note: Because this new field of study row is tied to a different SORLCUR row, the               |  |
|      | priority does not need to be the same as the inactivated field of study row.                    |  |
| 6    | Click the Save icon.                                                                            |  |
| 7    | Click the <b>Exit</b> icon.                                                                     |  |

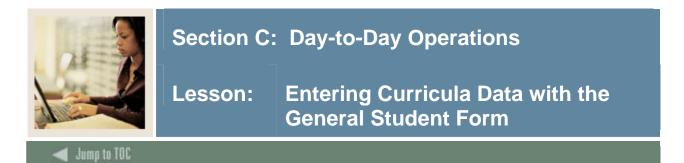

### **SCT Banner form**

The General Student Form (SGASTDN) is used to maintain current and historical information about a student.

| General Student SGASTDN 7.1 2000000000000000000000000000000000000                                                                                                    |                                                                                         |
|----------------------------------------------------------------------------------------------------|-----------------------------------------------------------------------------------------|
| Learner Curricula Activities Veteran Comme                                                                                                    | ents Academic and Graduation Status, Dual Degree Miscellaneous                          |
| General Learner                                                                                                    |                                                                                         |
| New Term: 200610 ♥ Fall 2005-2006                                                                                                    | From Term: 200610 To Term: 9999999                                                      |
| Student Status: AS V Active Student Type: A V 1st Time Freshman                                                                                                    | Additional Information                                                                  |
| Residence: R V In state Resident                                                                                                    | Site:                                                                                   |
| Fee Assessment Rate: LOCAL 💌 Local Resident                                                                                                    | Session:                                                                                |
| Class: FR Freshman                                                                                                    | Block:                                                                                  |
| Full or Part Time: F FULL                                                                                                    | Citizenship: Y Citizen                                                                  |
| Curricula Summary - Primary         Priority:       1       Catalog Term:       200610       Level:       UG         Term:       200610       Program:       BA-ENGL       Campus:       M | Undergraduate College: AS College of Arts & Science<br>Main Degree: BA Bachelor of Arts |
| Field of Study Summary                                                                                                    |                                                                                         |
| Priority: 1 Type: MAJOR                                                                                                    | Department: ENGL English                                                                |
| Term: 200610 Field of Study: ENGL English                                                                                                    | Attached to Major:                                                                      |
| Priority: Type:                                                                                                    | Department:                                                                             |
| Term: Field of Study:                                                                                                    | Attached to Major:                                                                      |

# SGASTDN and backfilling data

The General Student Form (SGASTDN) is effective-term driven. Therefore, a new student record must be created whenever a new SORLCUR and/or SORLFOS record is to be entered for a term that does not match the effective term on any of the existing student records. This is to ensure that the backfill process works correctly and backfills only the appropriate rows to the appropriate student record. The display of curriculum data for each student effective term record is as follows:

All curriculum records which have a term code that is less than the To Term of the corresponding Student record are displayed.

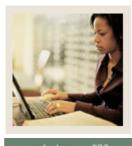

# 🜒 Jump to TOC

### Procedure

Follow these steps to use the curriculum features and maintain a complete history of changes.

| Step | Action                                                                                                    |  |
|------|----------------------------------------------------------------------------------------------------|--|
| 1    | Access the General Student Form (SGASTDN).                                                                                                    |  |
| 2    | Enter the ID and term (optional) in the key block.                                                                                                    |  |
| 3    | Perform a Next Block function.                                                                                                    |  |
|      |                                                                                                    |  |
|      | Note: If you wish to enter curriculum data for a term for which there is no                                                                                                    |  |
|      | corresponding effective term record for the student, a <b>Duplicate Record</b> function must                                                                                                    |  |
|      | be performed to create a new Student record.                                                                                                    |  |
| 4    | Access the Curricula window.                                                                                                    |  |
| 5    | Click the <b>Change Curriculum</b> icon while on the curriculum row to be inactivated (it must be active and the most recent record for the priority).                                                          |  |
|      | <u>Result</u> : This icon automatically duplicates the curriculum row to be changed, inactivates it, and inserts a new curriculum row to be filled in.                                                          |  |
| 6    | Complete these fields: <b>Priority</b> , <b>Program</b> , <b>Campus</b> (optional), <b>Level</b> , <b>Degree</b> and <b>College</b>                                                                             |  |
|      | Some fields may default from the program (if using programs). For example, the level, degree and college will default; if the campus has been entered in the program definition (SMAPRLE) it will also default. |  |
| 7    | Perform a <b>Next Block</b> function to access the Field of Study block.                                                                                                    |  |
| 8    | Complete these fields: Priority, Type (Major, Minor or Concentration), Status (if                                                                                                    |  |
|      | other than the default), and <b>Field of Study</b> (if multiple fields of study are available for                                                                                                    |  |
|      | that program, otherwise the field of study will also default from the program).                                                                                                    |  |
|      | <u>Note</u> : At least one active row with Type = $Major$ must exist. Without a major, you will                                                                                                    |  |
|      | not be able to save the record.                                                                                                    |  |
| 9    | Click the Save icon.                                                                                                    |  |
| 10   | Click the <b>Exit</b> icon.                                                                                                    |  |

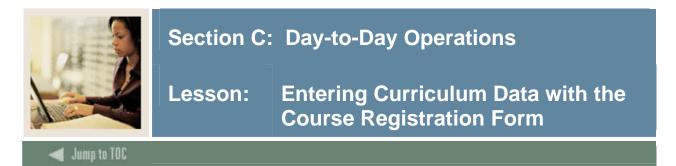

### **SCT Banner form**

The Student Course Registration Form (SFAREGS) can

- register a student for course sections
- perform adds, drops, and withdrawals
- print student schedules or bills.

<u>Note</u>: Use this form to update student term or curriculum information if the student is registered for any term within the effective terms on SGASTDN.

| g Student Course Registration SFAREGS 7.1 2000000000000                                                                                                    |                                                                                                    | 000000000000000000000000000000000000000                                                 |
|----------------------------------------------------------------------------------------------------|----------------------------------------------------------------------------------------------------|-----------------------------------------------------------------------------------------|
| Term: 200710 V ID: A00029554 V Student, Alex P.<br>Registration Student Term Curricula Time Status                                                                                                    | Date: 06-3                                                                                                    | UN-2005 Holds:  Frint Schedule                                                          |
| Curriculum<br>Current: Y Change Curriculum: 🔮                                                                                                    | Roll Learner: 🔹 🕯                                                                                                    |                                                                                         |
| Key Sequence:         99         Campus:           Term:         200610         Fall 2005-2006         College:           Catalog Term:         200610         Fall 2005-2006         Degree:           Priority:         1         Activity:           Program:         BA-ENGL         Start Dat           Level:         UG          Undergraduate         End Date |                                                                                                    | m: 200610 Fall 2005-2006                                                                |
| Field of Study     Current:     Y     Term:     200610     Y       Priority:     1     Type:     MAJOR       Activity:     ACTIVE     Y     Status:     INPROGRESS       Start Date:     Image: End Date:     End Date:                                                                                                    | Field of Study: ENGL V English<br>V Attached to Major: V<br>Department: ENGL V English<br>Full or Part Time: V                  | Catalog Term: 200610 V<br>End Term: V<br>User ID: SAISUSR<br>Activity Date: 31-JAN-2005 |
| Current: Term: V<br>Priority: Type: Activity: Status: Status: Status: End Date: V                                                                                                    | Field of Study:     Y       Y     Attached to Major:     Y       Y     Department:     Y       III     Full or Part Time:     Y | Catalog Term: 🛛 👻<br>End Term: 🔍 🖤<br>User ID: 💭 🗸<br>Activity Date: 🔍 👻                |

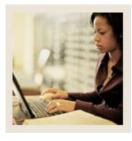

# Lesson: Entering Curriculum Data with the Course Registration Form (Continued)

🚽 Jump to TOC

### Procedure

Follow these steps to complete the process.

| Step | Action                                                                                                    |  |
|------|----------------------------------------------------------------------------------------------------|--|
| 1    | Access the Student Course Registration Form (SFAREGS).                                                                                                    |  |
| 2    | Double-click in the <b>Term</b> field and select the desired term or enter the term for your                                                                                                    |  |
|      | student.                                                                                                    |  |
| 3    | Enter the student's ID in the <b>ID</b> field.                                                                                                    |  |
| 4    | Perform a Next Block function.                                                                                                    |  |
| 5    | Access the Curricula window via the Curricula tab.                                                                                                    |  |
| 6    | Click the <b>Change Curriculum</b> icon to change the student's curriculum to another curriculum.                                                                                                    |  |
| 7    | Complete these fields: <b>Priority</b> , <b>Program</b> , <b>Campus</b> (optional), Level, <b>Degree</b> and <b>College</b> Note: Some fields will default from the program code (if using programs).                                                                                                    |  |
| 8    | Perform a <b>Next Block</b> function to access the Field of Study block.                                                                                                    |  |
| 9    | Complete these fields: <b>Priority</b> , <b>Type</b> ( <b>Major</b> , <b>Minor</b> or <b>Concentration</b> ), <b>Status</b> (if other than the default), and <b>Field of Study</b> (if multiple fields of study are available for that program otherwise the field of study will also default from the program). |  |
|      | <u>Note</u> : At least one active row with Type = $Major$ must exist. Without a major, you will                                                                                                    |  |
|      | not be able to save the record.                                                                                                    |  |
| 10   | Click the <b>Save</b> icon.                                                                                                    |  |
|      | <u>Result</u> : A new student record will automatically be created if one did not already exist with the same effective term as the key block term on SFAREGS.                                                                                                    |  |
| 11   | Click the <b>Exit</b> icon.                                                                                                    |  |

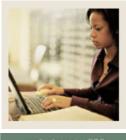

Lesson: Reports and Processes

### Jump to TOC

### **Reports and processes**

The table shows the reports and processes that impact concurrent curricula.

| Description            | SCT Banner Name | Purpose/Impact on Concurrent Curricula        |  |
|------------------------|-----------------|-----------------------------------------------|--|
| Learner Curriculum     | SOPLCCV         | Takes existing SCT Banner 6 curriculum data   |  |
| Conversion Process     |                 |                                               |  |
|                        |                 | SORLFOS tables for a specific ID or selected  |  |
|                        |                 | population.                                   |  |
| AMCAS Data Load        | SAPAMAL         | Calls the appropriate APIs so that curriculum |  |
| Process                |                 | data is stored in the new SORLCUR and         |  |
|                        |                 | SORLFOS tables and is then backfilled.        |  |
| Electronic Application | SARETMT         | Calls the appropriate APIs so that curriculum |  |
| Verify/Load Process    |                 | data is stored in the new SORLCUR and         |  |
|                        |                 | SORLFOS tables and is backfilled.             |  |
| Degree Status Update   | SHRDEGS         | 1                                             |  |
| Report                 |                 | creates updated SORLCUR and SORLFOS           |  |
|                        |                 | rows with the curriculum status entered on    |  |
|                        |                 | STVDEGS.                                      |  |
| Grade Roll to          | SHRROLL         | Uses the data in the SORLCUR and              |  |
| Academic History       |                 | SORLFOS tables to determine when new          |  |
|                        |                 | curriculum and/or degree rows should be       |  |
|                        |                 | created in academic history.                  |  |
| Student Type Update    | SHRTYPE         | The insert and update to SGBSTDN have been    |  |
| Report                 |                 | replaced with APIs.                           |  |
| Learner Curriculum     | SOPLCPG         | Used to purge SORLCUR rows and/or             |  |
| Purge Process          |                 | SORLFOS rows for Admissions and               |  |
|                        |                 | Recruiting records.                           |  |
| Non-Destructive        | SORLCHG         | Used to show non-destructive updates made to  |  |
| Curric Update Report   |                 | curriculum and/or field of study records.     |  |

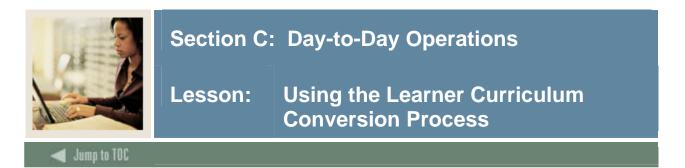

### **SCT Banner process**

The Learner Curriculum Conversion Process (SOPLCCV) reads the input population and runs the curriculum conversion process. You must enter a valid ID or create a population selection to run this process.

<u>Note</u>: This process will most likely be run by technical personnel. It is included here for reference purposes only.

| Process Su<br>Process: | ubmission Controls GJAPCTL 7.1 2000000000000000000000000000000000000 | Parameter Set:      |
|------------------------|----------------------------------------------------------------------|---------------------|
| Printer<br>Printer:    | Control Special Print:                                               | Lines: Submit Time: |
| Parame<br>Number       | ter Values<br>Parameters<br>💌                                        | Values              |
| 01                     | Student Learner module                                               |                     |
| 02                     | Term                                                                 |                     |
| 03                     | Learner ID                                                           |                     |
| 04                     | Application Code                                                     |                     |
| 05                     | Selection Identifier                                                 |                     |
| 06                     | Creator ID                                                           |                     |
| 07                     | User ID                                                              |                     |
| 08                     | Rerun conversion indicator                                           | N                   |
|                        | IS TYPE: Character O/R: Optional M/S: Single<br>earner module code.  |                     |
|                        | arameter Set as Name: Description:                                   | Hold • Submit       |

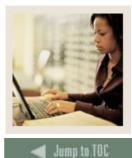

Lesson: Using the Learner Curriculum Conversion Process (Continued)

#### **Parameters**

The table provides descriptions of each parameter on SOPLCCV and whether it is required or optional.

| Parameter                                                                                 | Description                                                                                    | <b>Required</b> ? |  |  |
|-------------------------------------------------------------------------------------------|------------------------------------------------------------------------------------------------|-------------------|--|--|
| Student Learner                                                                           | <b>dent Learner</b> Student learner module code for the conversion process.                    |                   |  |  |
| Module                                                                                    | Uses values from STVLMOD.                                                                      |                   |  |  |
| Term                                                                                      | Term code for which records are to be processed                                                | No                |  |  |
|                                                                                           | (STVTERM).                                                                                     |                   |  |  |
| Learner ID                                                                                | ID or IDs for the student(s) to be processed. Enter % to                                       | No                |  |  |
|                                                                                           | select all SPRIDEN IDs where a recruiting, admissions,                                         |                   |  |  |
|                                                                                           | learner, or outcome record exists.                                                             |                   |  |  |
| Application Code                                                                          | pplication Code Application code for the population selection.                                 |                   |  |  |
| Selection Identifier                                                                      | ifier Selection ID for the population selection. No                                            |                   |  |  |
| Creator ID                                                                                | Creator ID for the population selection. No                                                    |                   |  |  |
| User ID                                                                                   | User ID for the population selection. No                                                       |                   |  |  |
| <b>Rerun Conversion</b>                                                                   | <b>Rerun Conversion</b> <i>Y</i> – deletes and rebuilds curriculum records; <i>N</i> (default) |                   |  |  |
| Indicator                                                                                 | – leaves the records as they are.                                                              |                   |  |  |
| <b>Report Type</b> <i>D</i> – produces a detailed report; <i>S</i> (default) – produces a |                                                                                                | No                |  |  |
|                                                                                           | summary report.                                                                                |                   |  |  |
| Run Mode                                                                                  | A (default) – Audit mode; $U$ – Update mode.                                                   | Yes               |  |  |

### Procedure

Follow these steps to run the conversion process.

| Step | Action                                                              |
|------|---------------------------------------------------------------------|
| 1    | Access the Learner Curriculum Conversion Process (SOPLCCV).         |
| 2    | Perform a Next Block function.                                      |
| 3    | Enter DATABASE or an appropriate value in the <b>Printer</b> field. |
| 4    | Perform a Next Block function.                                      |
| 5    | Enter the appropriate parameters, according to the table.           |
| 6    | Perform a Next Block function.                                      |
| 7    | Click the <b>Save</b> icon to run the process.                      |
| 8    | Select <u>Review Output</u> from the <b>Options</b> menu.           |
| 9    | Double-click the <b>Number</b> field.                               |
| 10   | Select the .lis file and click <b>OK</b> .                          |
| 11   | Click the <b>Exit</b> icon.                                         |

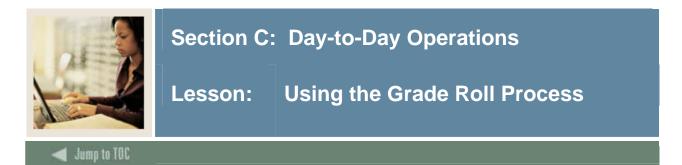

### **SCT Banner process**

The grade roll process is impacted by concurrent curricula.

<u>Note</u>: This process will most likely be run by technical personnel. It is included here for reference purposes only.

The SORLCUR\_ROLLED\_SEQNO and SORLFOS\_ROLLED\_SEQNO fields are used to indicate if a specific curriculum or field of study row has been moved to academic history. If either field is null, then the selected row has not yet been rolled to academic history. The following assumes that the SORLCUR\_ROLLED\_SEQNO field is null:

If the LEARNER LCUR record to be rolled does not match the program, level, degree and college of any existing SHADEGR records or if it does match but the matched SHADEGR record has a degree status = AW, then a new SHADEGR record is created and the LEARNER LCUR is duplicated and attached to the new OUTCOME record. At the same time, the LEARNER LCUR record's ROLLED\_SEQNO field is updated with the value in the LCUR\_SEQNO field of the newly created OUTCOME LCUR row.

If the LEARNER LCUR record to be rolled does match the program, level, college and degree of an existing OUTCOME record (but the degree status does not equal AW), then roll the LCUR row to the existing degree record if it is inactive and has already been rolled before or if it's active.

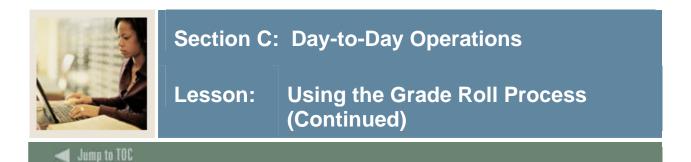

# SCT Banner process, continued

| Process S        | ubmission Controls GJAPCTL 7.1 2000000000000000000000000000000000000 |                        |
|------------------|----------------------------------------------------------------------|------------------------|
| Process:         | SHRROLL Grade Roll To Academic History                               | Parameter Set:         |
| Printer          | Control                                                              |                        |
| Printer:         | Special Print:                                                       | Lines: 55 Submit Time: |
| Parame<br>Number | eter Values<br>Parameters                                            | Values                 |
| 01               |                                                                      |                        |
| 02               | Start Range From Date                                                |                        |
| 03               | Start Range To Date                                                  |                        |
| 04               | Part-of-Term Code                                                    | %                      |
| 05               | Course Reference Number                                              | %                      |
| 06               | User ID                                                              |                        |
| 07               | Report Mode(A=Audit,U=Update)                                        | A                      |
| 08               | Print Selection(A=All,E=Error)                                       | A                      |
| Enter terr       | 6 TYPE: Character O/R: Required M/S: Single<br>n to be processed.    |                        |
| Submis           | sion<br>arameter Set as Name: Description:                           | ⊖ Hold ● Submit        |

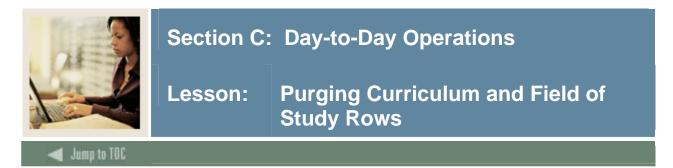

### **SCT Banner process**

The Learner Curriculum Purge Process (SOPLCPG) is used to purge SORLCUR rows and/or SORLFOS rows for Admissions and Recruiting records.

If you do not want to maintain inactive and non-current curriculum records on a student, you can use SOPLCPG to purge inactive and non-current student curricula. This process deletes an SORLCUR row and its associated SORLFOS row(s).

<u>Note</u>: This process is restricted to purging only the curriculum records that are part of Recruiting and Admissions. The Learner (General Student) and Outcome (Academic History) curriculum records are not considered by this process.

SOPLCPG ensures that if a curriculum record (SORLCUR) is removed, all related field of study rows (SORLFOS) are also removed. Only curriculum rows that are inactive and non-current are purged. Field of study rows are purged only in association with their respective curriculum record. Therefore, if a curriculum record is current and has an associated SORLFOS row that is non-current and inactive, the SORLFOS row will *not* be purged.

This process is run for an ID or a population selection, by term and/or learner module, and can be run in update or audit mode.

<u>Inactive curriculum rows</u>: Inactive curriculum rows are defined as rows where the **Activity** field has a type of *INACTIVE* (SORLCUR\_CACT\_CODE). Whether an activity code is inactive is determined on SORCACT. Any code established on SORCACT that does not have the SOBCACT\_ACTIVE\_IND set to *Y* is deemed to be inactive.

<u>Non-current curriculum rows</u>: Non-current curriculum rows are defined as rows that have a value of *N* in the **Current** field in the Curriculum or Field of Study blocks. The value that populates the field is located in the SOVLCUR\_CURRENT\_IND and SOVLFOS\_CURRENT\_IND view fields.

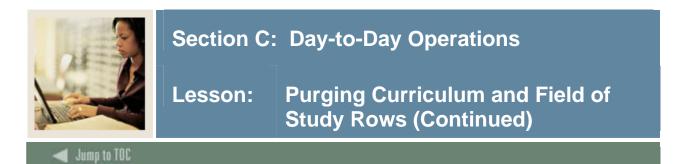

# SCT Banner process, continued

| Process S<br>Process: | ubmission Controls GJAPCTL 7.1 2000000000000000000000000000000000000 | Parameter Set:         |
|-----------------------|----------------------------------------------------------------------|------------------------|
| Printer<br>Printer:   | Control Special Print:                                               | Lines: 55 Submit Time: |
| Parame<br>Number      | eter Values<br>Parameters<br>(▼)                                     | Values                 |
| 01                    | Learner Module                                                       |                        |
| 02                    | Term Code                                                            |                        |
| 03                    | Learner ID                                                           |                        |
| 04                    | Application Code                                                     |                        |
| 05                    | Selection Identifier                                                 |                        |
| 06                    | Creator ID                                                           |                        |
| 07                    | User ID                                                              |                        |
| 08                    | Run Mode                                                             | A                      |
|                       | 15 TYPE: Character O/R: Optional M/S: Multiple<br>Iodule Code        |                        |
| Submis                | sion                                                                 |                        |
| 🗌 🗆 Save P            | arameter Set as Name: Description:                                   | ි Hold ම Submit        |

### Parameters

The table provides descriptions of each parameter on SOPLCPG and whether it is required or optional.

| Parameter                                                  | er Description                                                                  |     |
|------------------------------------------------------------|---------------------------------------------------------------------------------|-----|
| Learner Module                                             | Learner Module Student learner module code for the purge process.               |     |
|                                                            | Uses values from STVLMOD.                                                       |     |
| Term Code                                                  | Term code for which records are to be processed                                 | No  |
|                                                            | (STVTERM).                                                                      |     |
| Learner ID                                                 | ID or IDs for the student(s) to be processed.                                   |     |
| Application Code                                           | Application code for the population selection.                                  |     |
| Selection Identifier                                       | <b>Identifier</b> Selection ID for the population selection.                    |     |
| Creator ID                                                 | r ID Creator ID for the population selection.                                   |     |
| User ID                                                    | User ID for the population selection.                                           | No  |
| <b>Run Mode</b> A (default) – Audit mode; U – Update mode. |                                                                                 | Yes |
| Report Type                                                | <b>Report Type</b> $D$ – produces a detailed report; $S$ (default) – produces a |     |
|                                                            | summary report.                                                                 |     |

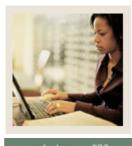

Lesson: Purging Curriculum and Field of Study Rows (Continued)

# 🜒 Jump to TOC

### Procedure

Follow these steps to complete the process.

| Step | Action                                                              |
|------|---------------------------------------------------------------------|
| 1    | Access the Learner Curriculum Purge Process (SOPLCPG).              |
| 2    | Perform a Next Block function.                                      |
| 3    | Enter DATABASE or an appropriate value in the <b>Printer</b> field. |
| 4    | Perform a <b>Next Block</b> function.                               |
| 5    | Enter the appropriate parameters, according to the table.           |
| 6    | Perform a <b>Next Block</b> function.                               |
| 7    | Click the <b>Save</b> icon to run the process.                      |
| 8    | Select <u>Review Output</u> from the <b>Options</b> menu.           |
| 9    | Double-click the <b>Number</b> field.                               |
| 10   | Select the .lis file and click <b>OK</b> .                          |
| 11   | Click the <b>Exit</b> icon.                                         |

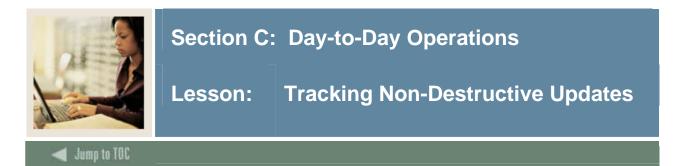

### **SCT Banner process**

The Non-Destructive Curric Update Report (SORLCHG) is used to show nondestructive updates made to curriculum and/or field of study records. This report may be used to track changes made in curriculum, attempt to establish trends, and determine curriculum retention.

The process selects SORLFOS rows independently of the associated SORLCUR rows.

<u>Note</u>: You are allowed to delete curriculum and field of study records. Deleted records are not considered non-destructive and will not be displayed on the report.

This report is run for an ID, all IDs, or a population selection, by term and/or learner module, by start and end dates, by curriculum status and/or curriculum activity status, and by searches on SORLCUR, SORLFOS or both.

| Process Submission Controls GJAPCTL 7.1 00000000000000000000000000000000000 |                                                                              |                        |  |  |  |
|-----------------------------------------------------------------------------|------------------------------------------------------------------------------|------------------------|--|--|--|
| Process:                                                                    | SORLCHG Non-Destructive Curric Updates                                       | Parameter Set:         |  |  |  |
| Printer Control                                                             |                                                                              |                        |  |  |  |
| Printer:                                                                    | Special Print:                                                               | Lines: 55 Submit Time: |  |  |  |
| Parame<br>Number                                                            | ter Values<br>Parameters                                                     | Yalues<br>💌            |  |  |  |
| 01                                                                          | Learner ID                                                                   |                        |  |  |  |
| 02                                                                          | Application Code                                                             |                        |  |  |  |
| 03                                                                          | Selection Identifier                                                         |                        |  |  |  |
| 04                                                                          | Creator ID                                                                   |                        |  |  |  |
| 05                                                                          | User ID                                                                      |                        |  |  |  |
| 06                                                                          | Learner Module                                                               |                        |  |  |  |
| 07                                                                          | Term Code                                                                    |                        |  |  |  |
| 08                                                                          | Start Date                                                                   |                        |  |  |  |
|                                                                             | 9 TYPE: Character O/R: Optional M/S: Multiple<br>D. Enter % for all.<br>sion |                        |  |  |  |
| 🗆 Save Pa                                                                   | arameter Set as Name: Description:                                           | ⊖Hold ® Submit         |  |  |  |

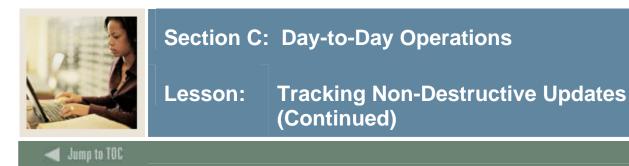

### What is a non-destructive update?

A non-destructive update is used in the curriculum rows to maintain a history of all changes to a learner's curriculum, as no updates are allowed to existing curriculum and field of study records. The process used to update existing curriculum information is to duplicate the existing record, and then update the newly created record with the appropriate changes (i.e., to inactivate the record and indicate why it was inactivated).

#### **Determining non-destructive updates**

The system will determine if a record has a non-destructive update using one of the following criteria:

• If a row is non-current, the SOVLCUR\_CURRENT\_IND and/or the SOVLFOS\_CURRENT\_IND fields are set to *N*.

or

• If a row has a curriculum activity status of type *INACTIVE* (the SOBCACT\_ACTIVE\_IND is set to *N*).

<u>Note</u>: A row can be inactive and still be current. Conversely, a row can be non-current and still be active.

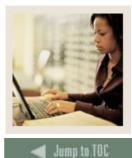

Lesson: Tracking Non-Destructive Updates (Continued)

#### **Parameters**

The table provides descriptions of each parameter on SORLCHG and whether it is required or optional.

| Parameter                   | Description                                                                                                    | <b>Required?</b> |
|-----------------------------|----------------------------------------------------------------------------------------------------|------------------|
| Learner ID                  | ID or IDs for the student(s) to be processed.                                                                         | No               |
| Application Code            | Application code for the population selection.                                                                        | No               |
| <b>Selection Identifier</b> | Selection ID for the population selection.                                                                            | No               |
| Creator ID                  | Creator ID for the population selection.                                                                              | No               |
| User ID                     | User ID for the population selection.                                                                                 | No               |
| Learner Module              | Student learner module code for the purge process.<br>Uses values from STVLMOD.                                       | No               |
| Term Code                   | Term code for which records are to be processed (STVTERM).                                                            | No               |
| Start Date                  | The earliest date for which non-destructive updates<br>should be retrieved. If left blank, all dates are<br>included. | No               |
| End Date                    | The latest date for which non-destructive updates should be retrieved. If blank, all dates are included.              | No               |
| CSTS Code                   | The curriculum status to be used in searching for non-<br>destructive updates (STVCSTS).                              | No               |
| CACT Code                   | The curriculum activity status to be used in searching for non-destructive updates (STVCACT).                         | No               |
| Report Type                 | D – produces a detailed report; $S$ (default) – produces a summary report.                                            | Yes              |

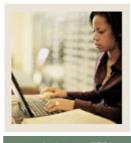

Lesson: Tracking Non-Destructive Updates (Continued)

🜒 Jump to TOC

### Procedure

Follow these steps to complete the process.

| Step | Action                                                              |
|------|---------------------------------------------------------------------|
| 1    | Access the Non-Destructive Curric Update Report (SORLCHG).          |
| 2    | Perform a Next Block function.                                      |
| 3    | Enter DATABASE or an appropriate value in the <b>Printer</b> field. |
| 4    | Perform a Next Block function.                                      |
| 5    | Enter the appropriate parameters, according to the table.           |
| 6    | Perform a Next Block function.                                      |
| 7    | Click the <b>Save</b> icon to run the process.                      |
| 8    | Select <u>Review Output</u> from the <b>Options</b> menu.           |
| 9    | Double-click the <b>Number</b> field.                               |
| 10   | Select the .lis file and click <b>OK</b> .                          |
| 11   | Click the <b>Exit</b> icon.                                         |

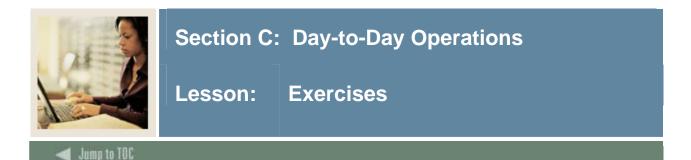

### Exercise 1

- Create an Admissions application for someone in a specific program. Give the person 2 majors and a concentration which is attached to one of the majors.
- Using the person from Step 1 above, inactivate the major with no attached concentration.
- Admit the person as an *applicant accept* using SAADCRV.
- Return to SAAADMS and review the curriculum rows. Notice that the active major and concentration rows were duplicated and have curriculum status codes that tie them to the decision code just entered.
- Access SOILCUR and review the curriculum rows for this person. Sort in various ways to see the possibilities.

### Exercise 2

- Create an Admissions application using a program that has only 1 attached major (either find one on SOACURR or create one).
- The applicant has decided to instead pursue a major in an entirely different program. Use the **Change Curriculum** icon to inactivate the current program and to create a row to enter a new one.

### Exercise 3

- Create a recruit record for a given program. The recruit has decided to change to a different major. Instead of inactivating the existing major, enter another major with the same priority which will then take precedence.
- Verify on the SRARECR Summary window that the new major displays under the primary curriculum.
- On SAAADMS, use SRASUMI to pull that recruit record forward to Admissions.
- Go back to SRARECR and see that a new LFOS row was entered for the active major with a curriculum status = *Applied* indicating that the person who had a recruit record for this major also applied to the school with this major.

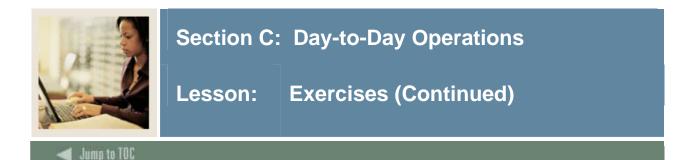

### Exercise 4

- Create a student record for a given program using SAAQUIK. Also have SAAQUIK create a recruit and application record as well as a decision record.
- On SGASTDN, use the **Change Curriculum** icon to change the student's major to another major for a later term. The form should require you to first create a student record for that new term.
- Register the student on SFAREGS for a term later than that used in step 2.
- Go back to SGASTDN and again try to change the curriculum for the term used in Step 3. You should be told that changes must be done on SFAREGS as registration exists.
- On SFAREGS, enter the term used in Step 3. Use the Curricula tab to change the major and save.
- Return to SGASTDN and verify that SFAREGS automatically created a new SGASTDN record.

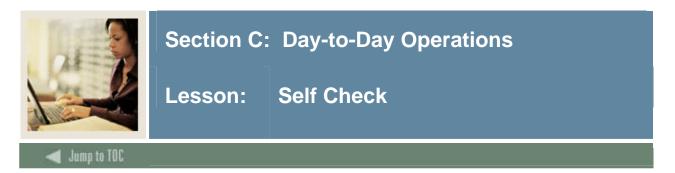

The Curricula window is used by various forms. The fields displayed on the Curricula window remain the same on each form that contains this window.

True or False

### Question 2

Match the field name to its purpose.

\_\_\_\_ Priority field
\_\_\_ Current indicator
\_\_\_ Inactivate icon

- e) Change curricula while maintaining a history of prior curricula
- f) Determine the relative importance of one curriculum or field of study to another
- g) Query on recent records

### **Question 3**

Which two forms use a "mini-curriculum" window instead of a Curricula tab?

- a) Recruit Prospect Information (SRARECR) and Admissions Application (SAAADMS)
- b) Quick Recruit (SRAQUIK) and Quick Entry (SAAQUIK)
- c) General Student (SGASTDN) and Student Course Registration (SFAREGS)
- d) Student Course Registration (SFAREGS) and Degree and Other Formal Awards (SHADEGR)

### Question 4

When changing curriculum data, you must be careful when updating curricula data not to overwrite existing data.

True or False

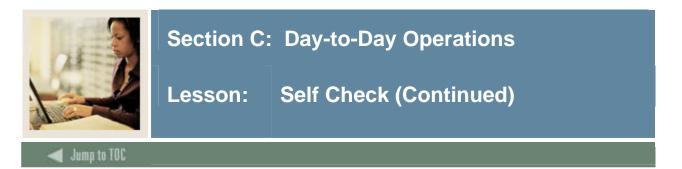

When entering curricula data, at least one row with Type = \_\_\_\_\_ must exist. Without this, you will not be able to save the record.

- a) Concentration
- b) Minor
- c) Major

### Question 6

This form is a query form that allows you to view all curricula for a person, either in total or by module, term and/or sequence number.

- a) Curriculum Summary Form (SOILCUR)
- b) Degree Status Update Report (SHRDEGS)
- c) General Student (SGASTDN)
- d) Degree and Other Formal Awards (SHADEGR)

### **Question 7**

Match the report or process to its description.

- \_\_\_\_\_ Learner Curriculum Conversion Process (SOPLCCV)
- \_\_\_\_\_ AMCAS Data Load Process (SAPAMAL)
- \_\_\_\_\_ Degree Status Update Report (SHRDEGS)
- \_\_\_\_\_ Grade Roll to Academic History (SHRROLL)
- a) Stores existing SCT Banner 6 curriculum data in the new SORLCUR and SORLFOS tables.
- b) Uses the data in the SORLCUR and SORLFOS tables to determine when new curriculum and/or degree rows should be created in academic history.
- c) Calls the appropriate APIs so that curriculum data is stored in the new SORLCUR and SORLFOS tables and is backfilled.
- d) Runs the curriculum conversion process and creates updated SORLCUR and SORLFOS rows with the curriculum status entered on STVDEGS.

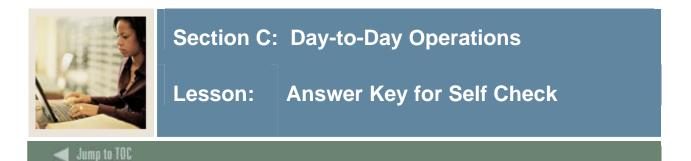

The Curricula window is used by various forms. The fields displayed on the Curricula window remain the same on each form that contains this window.

# False. The specific fields displayed on each Curricula window are dynamically determined based on the form that you are using.

### Question 2

Match the field name to its purpose.

- b) Priority field
- c) Current indicator
- a) Inactivate icon
- a) Change curricula while maintaining a history of prior curricula
- b) Determine the relative importance of one curriculum or field of study to another
- c) Query on recent records

### Question 3

Which two forms use a "mini-curriculum" window instead of a Curricula tab?

- a) Recruit Prospect Information (SRARECR) and Admissions Application (SAAADMS)
- b) Quick Recruit (SRAQUIK) and Quick Entry (SAAQUIK)
- c) General Student (SGASTDN) and Student Course Registration (SFAREGS)
- d) Student Course Registration (SFAREGS) and Degree and Other Formal Awards (SHADEGR)

### Question 4

When changing curriculum data, you must be careful when updating curricula data not to overwrite existing data.

False. Updates are "non-destructive" in nature. Updates are not allowed so as to preserve the history of the curriculum and field of study data and maintain a person's curriculum information as they move through SCT Banner. In order to change the data, the existing row must be duplicated, and the data inserted or changed on the new row.

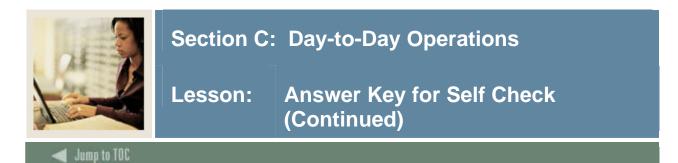

When entering curricula data, at least one row with Type = \_\_\_\_\_ must exist. Without this, you will not be able to save the record.

- a) Concentration
- b) Minor
- c) Major

### **Question 6**

This form is a query form that allows you to view all curricula for a person, either in total or by module, term and/or sequence number.

#### a) Curriculum Summary Form (SOILCUR)

- b) Degree Status Update Report (SHRDEGS)
- c) General Student (SGASTDN)
- d) Degree and Other Formal Awards (SHADEGR)

#### Question 7

Match the report or process to its description.

- a) Learner Curriculum Conversion Process (SOPLCCV)
- c) AMCAS Data Load Process (SAPAMAL)
- d) Degree Status Update Report (SHRDEGS)
- b) Grade Roll to Academic History (SHRROLL)
- a) Stores existing SCT Banner 6 curriculum data in the new SORLCUR and SORLFOS tables.
- b) Uses the data in the SORLCUR and SORLFOS tables to determine when new curriculum and/or degree rows should be created in academic history.
- c) Calls the appropriate APIs so that curriculum data is stored in the new SORLCUR and SORLFOS tables and is backfilled.
- d) Runs the curriculum conversion process and creates updated SORLCUR and SORLFOS rows with the curriculum status entered on STVDEGS.

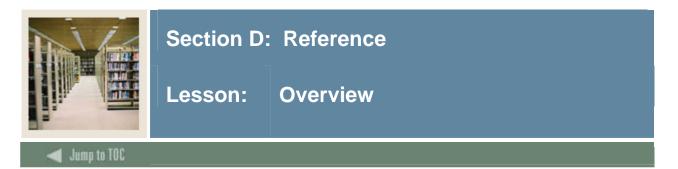

# Introduction

The purpose of this section is to provide reference materials related to this workbook.

### **Section contents**

| Overview                          | 71 |
|-----------------------------------|----|
| Setup Forms and Where Used        | 72 |
| Day-to-Day Forms and Setup Needed | 73 |
| Forms Job Aid                     | 74 |

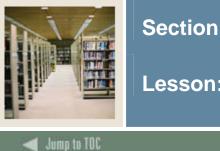

# Section D: Reference

Lesson: Setup Forms and Where Used

### Guide

Use this table as a guide to the setup forms and the day-to-day forms that use them.

| Setup Form                     |         | Day-to-Day Form(s)                |         |
|--------------------------------|---------|-----------------------------------|---------|
| Form Name                      | Code    | Form Name                         | Code    |
| Learner Field of Study Type    | GTVLFST | All forms with curriculum windows |         |
| Validation                     |         |                                   |         |
| Learner Curriculum Activity    | STVCACT |                                   |         |
| Validation                     |         |                                   |         |
| Curriculum Status Validation   | STVCSTS |                                   |         |
| Learner Module Validation      | STVLMOD | Curriculum Summary                | SOILCUR |
| Admission Application          | STVAPDC | Admissions Application            | SAAADMS |
| Decision Code Validation       |         | Admissions Decision               | SAADCRV |
|                                |         | Admissions Decision and           | SAADCBT |
|                                |         | Rating Batch Entry                |         |
| Degree Status Code Validation  | STVDEGS | General Student                   | SGASTDN |
| Student Status Code Validation | STVSTST | Degree and Other Formal           | SHADEGR |
| Form                           |         | Awards                            |         |
| Learner Curriculum Activity    | SORCACT | Learner Curriculum Activity       | STVCACT |
| Rules                          |         | Validation                        |         |
|                                |         | All curriculum forms              |         |
| Curriculum Rules Control       | SOACTRL | All forms with curriculum windows |         |
|                                |         |                                   |         |

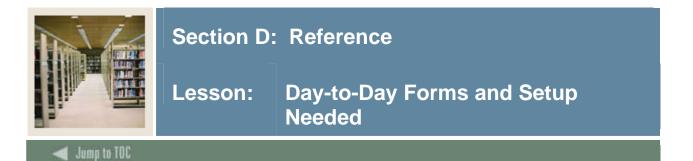

### About the setup

Most of the validation tables are delivered with the seed values that you will use for SCT Banner 7.1. It is unlikely that many values will need to be added. The only real "setup" form for Concurrent Curricula is the Curriculum Rules Control Form (SOACTRL), which controls how many curricula, majors, minors and concentrations can be entered for each module.

<u>Warning</u>: For SCT Banner 7.1 it is recommended that you do not change the seed values that are delivered on SOACTRL.

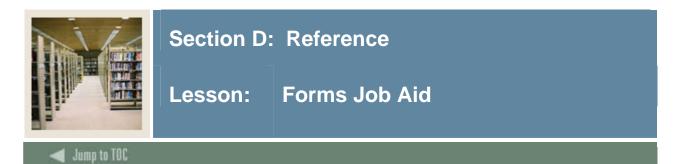

### Guide

Use this table as a guide to the forms used in this workbook. The Owner column may be used as a way to designate the individual(s) responsible for maintaining a form.

| Form Name | Form Description                       | Owner |
|-----------|----------------------------------------|-------|
| GTVLFST   | Learner Field of Study Type Validation |       |
| STVCACT   | Learner Curriculum Activity Validation |       |
| STVCSTS   | Curriculum Status Validation           |       |
| STVLMOD   | Learner Module Validation              |       |
| STVAPDC   | Admission Application Decision Code    |       |
|           | Validation                             |       |
| STVDEGS   | Degree Status Code Validation          |       |
| STVSTST   | Student Status Code Validation Form    |       |
| SOACACT   | Learner Curriculum Activity Rules      |       |
| SOACTRL   | Curriculum Rules Control               |       |
| SRARECR   | Recruit Prospect Information           |       |
| SRAQUIK   | Quick Recruit                          |       |
| SAAADMS   | Admissions Application                 |       |
| SAAQUIK   | Quick Entry                            |       |
| SGASTDN   | General Student                        |       |
| SFAREGS   | Student Course Registration            |       |
| SHADEGR   | Degree and Other Formal Awards         |       |

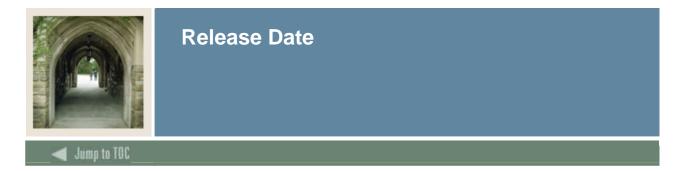

This workbook was last updated on 10/10/2005.